#### *Product Manual*

# **取扱説明書**

**2018 年 08 月作成**

#### **Visual Productions**

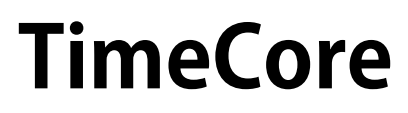

LPUハードウェア+App

# **INDEX / 目次**

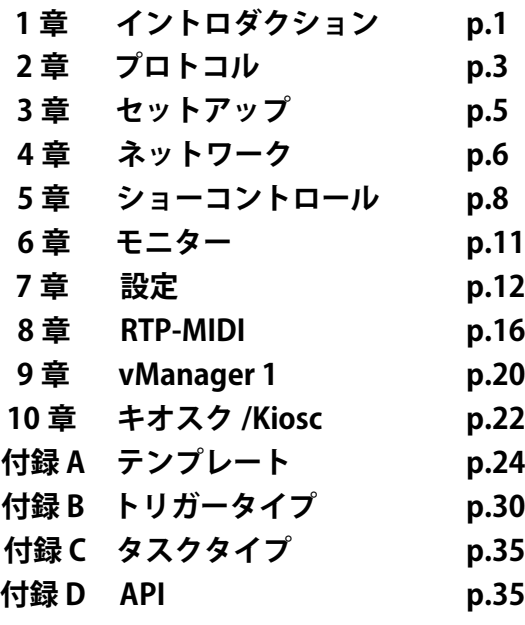

この度は、VISUAL PRODUCTIONS 製照明機器 "TimeCore" をお 買い上げ頂き、誠にありがとうございます。

本製品の性能を十分に発揮させ、末永くお使い頂くために、ご 使用になる前にこの取扱説明書を必ずお読み頂き、大切に保管 して下さい。

# **1 章 イントロダクション**

# **はじめに**

TimeCore は、タイムコードを処理するためのソリッドステー トデバイスです。

イベント、コンサート、フェスティバル、テーマ環境でのエン ターテイメントショーに使用することを目的としています。

TimeCore は、サウンド、ライティング、ビデオ、レーザー、 特殊 FX などのさまざまなショー要素を同期させるのに役立ち ます。

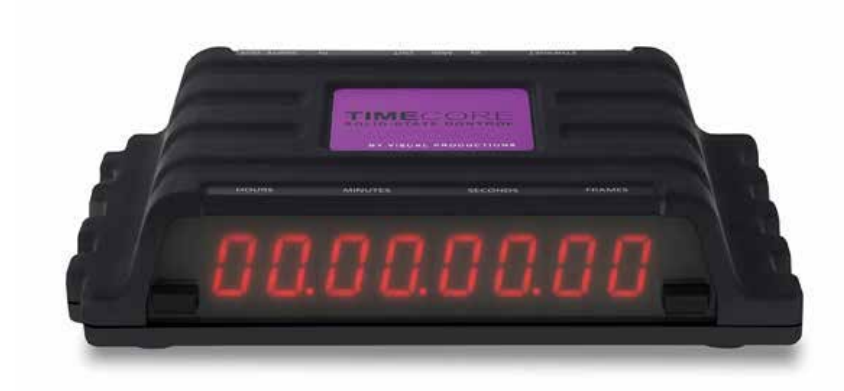

**TimeCore**

# **1.1 イントロダクション**

TimeCore はタイムコードを生成することができ、異なるプロ トコル間でタイムコードを変換し、受け取ったタイムコードを ディスプレイに表示することができます。

ユニットは、内蔵の Web サーバーを備えています。

この Web インターフェイスにより、ユーザーは装置を構成す ることができます。

また、Web インターフェイスを使用すると、UDP、OSC、およ び sACN などの他の非タイムコードプロトコルを特定のタイム コードイベントにリンクすることができます。

TimeCore は、タイムコードとビデオプレーヤー、リレー、ディ マーなどのタイムコード以外のショー機器との間の橋渡しとな ります。

TimeCore には、show business SMPTE と MTC の 2 つの最も一 般的なタイムコードを含む豊富なプロトコル群があります。さ らに、Art-Net タイムコードが実装されており、ネットワークベー スの利点があります。

このドキュメントでは、デバイスの設定と内部ソフトウェア機 能のプログラミングについて説明します。このマニュアルを書 く時点で、TimeCore のファームウェアはバージョン 1.07 で す。

# **1.2 TimeCoreの特徴**

TimeCore のファンクションセットには次のものが含まれます。

- ・ **Ethernet ポート**
- **・WEB インターフェースからのプログラム**
- **・ SMPTE**
- **・ MTC**
- **・ MIDI, MSC, MMC**
- **・ RTP-MIDI**
- **・ OSC, UDP, TCP**
- **・ Art-Net (data & timecode)**
- **・ sACN**
- **・7 セグメント LED ディスプレイ**
- **・ 2x ユーザー指定ボタン**
- **・電源 9-24V DC 500mA (PSU included)**
- **・ Ethernet 経由での給電 (class I)**
- **・ DIN レールマウント ( オプション )**
- **・ 動作温度 -20℃ ~ +50℃**
- **・ 認証 EN55103-1 EN55103-2**
- **・ vManager と Kiosc ソフトウェアバンドル**

# **1.3 製品内容**

TimeCore のファンクションセットには次のものが含まれます。

- **・TimeCore 本体**
- **・ 電源サプライ**
- **・ネットワークケーブル**
- **・インフォメーションカード**

# **1.4 メモリに保存する**

このマニュアルでは、TimeCore とアクション、タスクなどを 設定する方法について説明します。ユニットの Web インター フェイスは、この種の要素の編集に使用されます。

変更が行われると、これらの変更は TimeCore の RAM メモリ に直接保存され、プログラミングはユニットの動作に直接影響 します。

しかし、RAM メモリは揮発性であり、その内容はパワーサイク ルを通して失われる。このため、TimeCore は RAM メモリの 変更をオンボードのフラッシュメモリにコピーします。

フラッシュメモリは電源が投入されていない場合でもデータを 保持します。

TimeCore は起動時にすべてのデータをフラッシュメモリから ロードします。このメモリコピープロセスは、TimeCore によっ て自動的に実行されるので、ユーザーの心配があってはいけま せん。 ただし、変更を加えた後に、コピーを実行してフラッシュ を実行する時間が与えられている必要があります。

経験則として、プログラミングを変更してから 30 秒以内にデ バイスから電源を切断しないでください。

# **1.5 その他のヘルプ**

このマニュアルを読んだ後でさらに疑問がある場合は、オンラ インフォーラム(http://forum.visualproductions.nl)で技術サ ポートを参照してください

## **2 章 プロトコル / Protcol**

TimeCore はいくつかの通信ポートで接続され、さまざまなプロトコルをサポートします。 この章では、これらのプロトコルについて説明し、それらが TimeCore でどの程度実装されているかについて説明します。

# **2.1 SMPTE**

SMPTE は、オーディオ、ビデオ、照明、その他のショー機器 の同期に使用できるタイムコード信号です。 TimeCore はオーディオ信号として転送される SMPTE の受信を サポートします。これは LTC タイムコードとしても知られてい ます。

TimeCore は受信タイムコードのみをサポートしています。 タイムコードジェネレータが必要な場合は、図 2.4 のように Visual Productions の TimeCore を使用することをお勧めします。

MIDI プロトコルは、シンセサイザーやシーケンサーなどの音 楽デバイスを相互接続するためのものです。 さらに、このプ ロトコルは、あるデバイスから別のデバイスにトリガを送信す るのにも非常に適しており、オーディオ、ビデオ、および照明 機器を同期させるためによく使用されます。

利用可能な MIDI ユーザーインターフェイスは、ノブ付き、モー ター付きフェーダー、ロータリーエンコーダー付きコンソール など多くの種類がございます。

TimeCore には、MIDI 入力と MIDI 出力ポートが装備されています。 NoteOn、NoteOff、ControlChange、ProgramChange などの MIDI メッセージの送受信をサポートしています。

#### **2.2.3 MSC**

MIDIShow Control (MSC) は、MIDI プロトコルの拡張です。 照明、ビデオ、オーディオ機器などのショー機器を同期させ るためのコマンドで構成されています。 TimeCore は受信 MSC コマンドをサポートしています。

このサポートはハードコードされており、Show Control プログ ラミングは必要ありません。

付録 D.4 を参照してください。

# **2.2 MIDI 2.3 RTP-MIDI**

RTP-MIDI は、MIDI メッセージを転送するための Ethernet ベー スのプロトコルです。

これは、RTP(リアルタイムプロトコル)プロトコルスイート の一部です。 RTP-MIDI は、macOS および iOS オペレーティン グシステムによってネイティブにサポートされています。 ドラ イバをインストールすることで、Windows 上でもサポートさ れます。

TimeCore とコンピュータの間に RTP-MIDI 接続が確立されると、 コンピュータ上で動作するソフトウェアは TimeCore の MIDI ポートを USB 接続 MIDI インターフェイスであるかのように見 ます。

#### **2.2.1 MTC**

MIDI タイムコード (MTC) は、MIDI に埋め込まれたタイムコー ド信号です。

TimeCore は MTC の送受信をサポートしています。 MTC は MIDI 接続の帯域幅を消費するため、MTC と通常の MIDI を組 み合わせることはお勧めしません。

#### **2.2.2 MMC**

MIDI マシンコントロール(MMC)は、MIDI プロトコルの一部です。 マルチトラックレコーダーなどのオーディオ機器を制御するた めの特別なメッセージを定義します。

TimeCore は MMC コマンドの送信をサポートしています。

# **2.4 Art-Net**

Art-Net プロトコルは主に DMX-512 データをイーサネット経 由で転送します。イーサネット接続の高い帯域幅により、Art-Net は最大 256 のユニバースを転送できます。

Art-Net に送信されるデータはネットワークに一定の負荷をか けます。したがって、使用していないときは Art-Net を無効に することをお勧めします。

Art-Net は、DMX-512 データの送信に加えて、機器同期のため のタイムコード情報の転送にも使用できます。 TimeCore は Art-Net タイムコードの送信と受信をサポートし、 Art-Net データのユニバースもサポートしています。

# **2.5 sACN**

ストリーミング制御ネットワーク(sACN)プロトコルは、 TCP / IP ネットワークを介して DMX-512 情報を転送する方法 を使用します。 このプロトコルは、ANSI E1.31-2009 標準で規 定されています。

sACN プロトコルは、ネットワークの帯域幅を効率的に使用す るためにマルチキャストをサポートしています。

TimeCore は、2 つの sACN ユニバースの送受信をサポートします。

# **2.6 TCP**

伝送制御プロトコル(TCP)は、インターネットプロトコルスイー トのコアプロトコルです。

これは、IP ネットワーク上のアプリケーションとホスト間のバ イトストリームの信頼性が高く、順序付けられた、エラーチェッ クされた配信に使用されます。

プロトコル自体が、送信されたすべてが受信側で配信されたか どうかを確認するため、「信頼できる」とみなされます。

TCP は、失われたパケットの再送信を可能にし、それによって 送信されたすべてのデータが受信されることを保証する。 TimeCore は、TCP メッセージの受信をサポートしています。

# 2.7 UDP TimeCore は DHCP クライアントです。

ユーザーデータグラムプロトコル(UDP)は、ネットワーク経 由でメッセージを送信するための簡単なプロトコルです。 ビデ オプロジェクターやショーコントローラーなどのさまざまなメ ディアデバイスでサポートされています。

エラーチェックを組み込んでいないため、TCP よりも高速です が信頼性は低くなります。

受信 UDP メッセージに TimeCore が応答する方法は 2 つあり ます。

API (35 ページ参照) は、UDP を介して一般的な TimeCore 関数を使用可能にします。 さらに、カスタムメッセージは、 Show Control ページ (8 ページ参照)でプログラムすることが できます。

これは、発信 UDP メッセージをプログラムする場所でもあり ます。

# **2.8 OSC**

オープンサウンドコントロール(OSC)は、ソフトウェアとさ まざまなマルチメディアタイプのデバイスとの間で通信するた めのプロトコルです。 OSC はネットワークを使ってメッセー ジを送受信し、MIDI やカスタム情報を含むことができます。 iOS(iPod、iPhone、iPad)と Android でカスタムメイドのユー

ザーインターフェイスを作成するためのアプリがあります。 これらのツールを使用すると、デバイスをコントロールするた めの Fool Proof ユーザーインターフェイスをプログラムできま す。 例えば。 ビジュアルプロダクションズの Kiosc。

受信した OSC メッセージに TimeCore が応答する方法は 2 つ あります。

第1に、API (35 ページ参照) は、OSC を介して一般的な TimeCore 関数を使用可能にします。 第 2 に、カスタムメッセー ジは、Show Control ページ (8 ページ参照)でプログラムする ことができます。

# **2.9 DHCP**

DHCP(Dynamic Host Configuration Protocol) は、IP ア ド レ スなどのネットワーク構成パラメータを動的に配布するために、 インターネットプロトコル(IP)ネットワークで使用される標 準化されたネットワークプロトコルです。

# **3 章 セットアップ / Set up**

この章では、TimeCore のセットアップ方法について説明します。

# **3.1 マウンティング/取り付け 3.3 ケンジントン・ロック**

このデバイスはデスクトップに置くことも、DIN レールに取り 付けることもできます。

こ の デ バ イ ス は、Bopla( 製 品 番 号 22035000) の「DIN Rail Holder TSH 35」を使用して DIN レールマウント用に用意され ています。

このアダプターは - とりわけ次のものから入手できます:

- ・Farnell /New ark(注文コード 4189991)
- ・Conrad (注文コード 539775 89) ・Distrelec(注文コード 300060)

図 4.1:Bopla DIN レールアダプタ

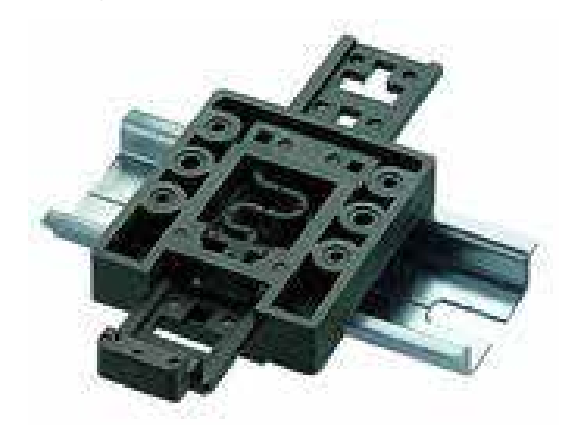

**3.2 ラックマウント**

TimeCore を 19 " ラックに取り付けるためのアダプタがあります。 ラックマウントアダプタは 1 HE で、別売です。 それは 2 つのユニットに適合しますが、ブラインドパネルで閉 じた 1 つの位置で供給されます(図 4.2 参照)。

図 4.2:ラックマウントアダプタ

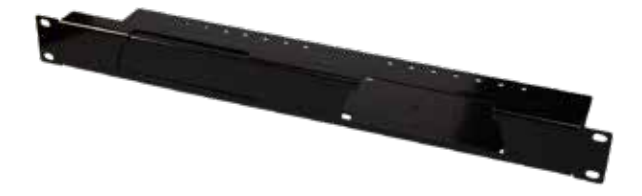

このデバイスは、Kensington スタイルのラップトップロック を使用して保護することができます。 図 4.3:ケンジントンロック

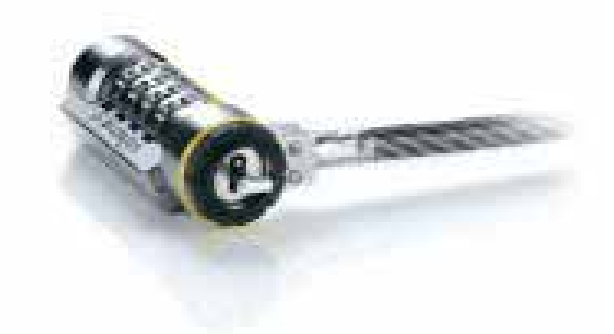

# **3.4 パワー**

TimeCore は 9 〜 24V の DC 電源を必要とし、最低 500mA の 電流が必要です。 2,1 mm の DC コネクターはセンターポジティブです。 TimeCore は、Power-over-Ethernet(PoE)も有効です。 PoE Class I が必要です。 図 4.4:DC 極性

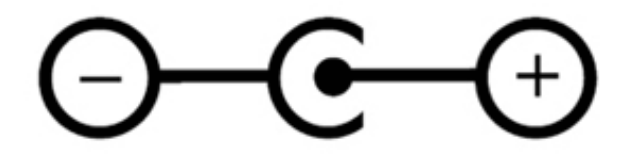

#### **4 章 ネットワーク / Network**

TimeCore はネットワーク対応デバイスです。

TimeCore を設定してプログラムするには、コンピュータとユ ニット間のネットワーク接続が必要ですが、デバイスがプログ ラミングされると、TimeCore を Ethernet ネットワークに接続 する必要はありません。

コンピュータと TimeCore を接続するには、複数の方法があり ます。

それらは、ピアツーピア接続、ネットワークスイッチまたは Wi-Fi 経由で接続できます。図 5.1 に、これらの異なる配置を 示します。

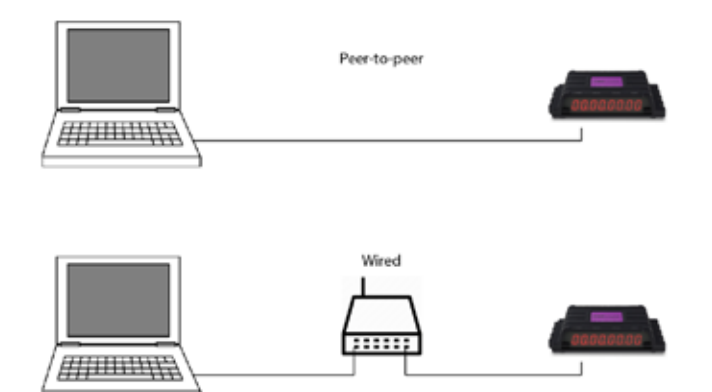

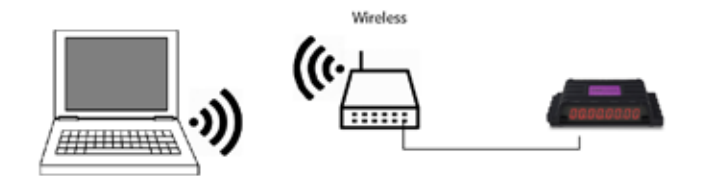

図 5.1:ネットワークの配置

TimeCore のイーサネットポートは自動検出です。 クロスケー ブルまたはストレートネットワークケーブルが使用されている かどうかは関係ありません。

# **4.1 IPアドレス**

TimeCore は、静的 IP アドレスと自動 IP アドレスの両方をサポー トします。

デフォルトでは、TimeCore には DHCP が設定されていま す .TimeCore は、ネットワーク内の DHCP サーバーによって自 動的に IP アドレスが割り当てられます。

「DHCP サーバー」は通常、ルーターの機能の一部です。

静的 IP アドレスは、TimeCore とコンピュータの間に直接ピア ツーピア接続がある場合など、ネットワークに DHCP サーバが ない場合に便利です。

TimeCore の IP アドレスが他の機器によって認識されているた め、変更しないでください。

DHCP を使用する場合、DHCP サーバーが交換された場合に 新しい IP アドレスが自動的に与えられる危険が常にあります。 静的 IP アドレスを使用する場合は、ネットワーク上のすべて の機器に固有の IP アドレスが設定されていることを確認してく ださい。

TimeCore の LED は、どの種類の IP アドレスが設定されている かを判別するのに役立ちます。

DHCP を使用している場合は LED が赤色になり、静的 IP アド レスの場合は白色になります。

TimeCore の IP アドレス設定を変更する方法は 3 つあります。

図 5.2:リセットボタン

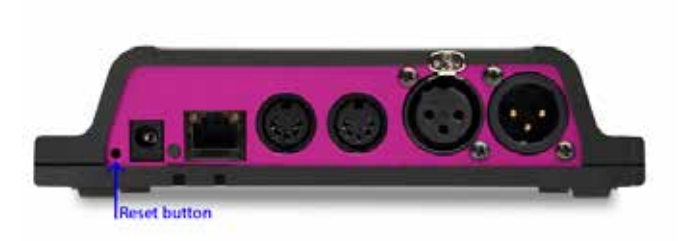

・vManager を使用して、ネットワーク上の TimeCore を 検出できます。

一度検出されると、vManager ソフトウェア(図 13)を 使 用 し て、IP ア ド レ ス、 サ ブ ネ ッ ト マ ス ク、 お よ び DHCP 設定を変更できます。

・ IP アドレスがすでにわかっている場合、コンピュータ のブラウザを使用してこのアドレスをブラウズすると、 TimeCore の Web インターフェイスが表示されます。 この Web インターフェイスの [ 設定 ] ページでは、IP ア ドレス、サブネットマスク、および DHCP 設定を変更で きます。

・デバイスのリセットボタンを短く押すと、静的 IP アド レスと自動 IP アドレスが切り替わります。 デバイスのリセットボタン (図 5.2 参照)を3 秒間押し 続けると、工場出荷時のデフォルトの IP アドレスとサ ブネットマスクに再構成されます。 その他の設定は変更されません。

デフォルトの IP アドレスは 192.168.1.10 で、サブネッ トマスクは 255.255.255.0 に設定されています。

## **4.2 WEBインターフェース**

TimeCore には、組み込みの Web サーバーが搭載されています。 この Web インターフェイスには、標準のブラウザからアクセ スできます。

次のブラウザのいずれかを使用することをお勧めします。

・ マイクロソフト EDGE

- · Google Chrome (v59 以降)
- Apple Safari (v10 以降)
- Mozzila Firefox  $(v54 \nL + )$

Web インターフェイスを使用すると、TimeCore を設定および プログラムすることができます。

ユニットをブラウズすると、ホームページ (図 5.3) が最初に 表示されます。

ホームページは読み取り専用です。 情報を提供しますが、設 定を変更することはできません。

他のページには、編集可能な多くの設定があります。 これらのページについては、以降の章で説明します。

図 5.3:ホームページ

#### **4.2.1 稼働時間**

このフィールドは、ユニットが最後にリブートされてからどれ くらいの期間稼働しているかを示します。

#### **4.2.2 前回のサーバー問合せ**

時刻と日付が NTP タイムサーバから最後に取得された時刻を 示します。

#### **4.2.3 マスター IP**

ユニットがスタンドアロンモードでない場合、このフィールド には TimeCore をマスタリングしているシステムの IP 番号が 表示されます。

動作モードの詳細については、第 6 章を参照してください。

#### **4.3 インターネット経由のアクセス**

TimeCore はインターネット経由でアクセスできます。 これを達成するには、ポート転送と VPN という 2 つの方法が あります。

**ポート転送ルータ**での設定は比較的簡単です。

各ルータは異なっているので、ルータのドキュメントを参 照することをお勧めします (NAT またはポートリダイレク トとして尊敬されることもあります)。

誰かがこの方法で TimeCore にアクセスできるので、ポー ト転送は安全ではないことに注意してください。

#### **バーチャルプライベートネットワーク(VPN)**

トンネルを介してアクセスするには、より多くの設定が必 要です。また、ルータは VPN 機能をサポートする必要が あります。

セットアップが完了すると、これは TimeCore と通信する ための非常に安全な方法です。

VPN は、インターネットなどのパブリックネットワーク またはサービスプロバイダが所有するプライベートネット ワークを介して安全なネットワーク接続を確立するネット ワークテクノロジです。

大企業、教育機関、および政府機関は VPN 技術を使用して、 リモートユーザーがプライベートネットワークに安全に接 続できるようにします。

VPN の詳細については、を参照してください。 http://whatismyipaddress.com/vpn

## **5 章 ショーコントロール /Show Control**

TimeCore は多くのプロトコルをサポートしており、他の機器と接続してメッセージや値をやり取りできます。そして入力信号に自 動的に応答させることで、TimeCore を自動化することができます。

一例として、特定の UDP ネットワークメッセージを受信するとプレイバックを開始することがあります。 Show Control ページ(図 9.1 参照)は、この種のプログラミングが行われると良いでしょう。

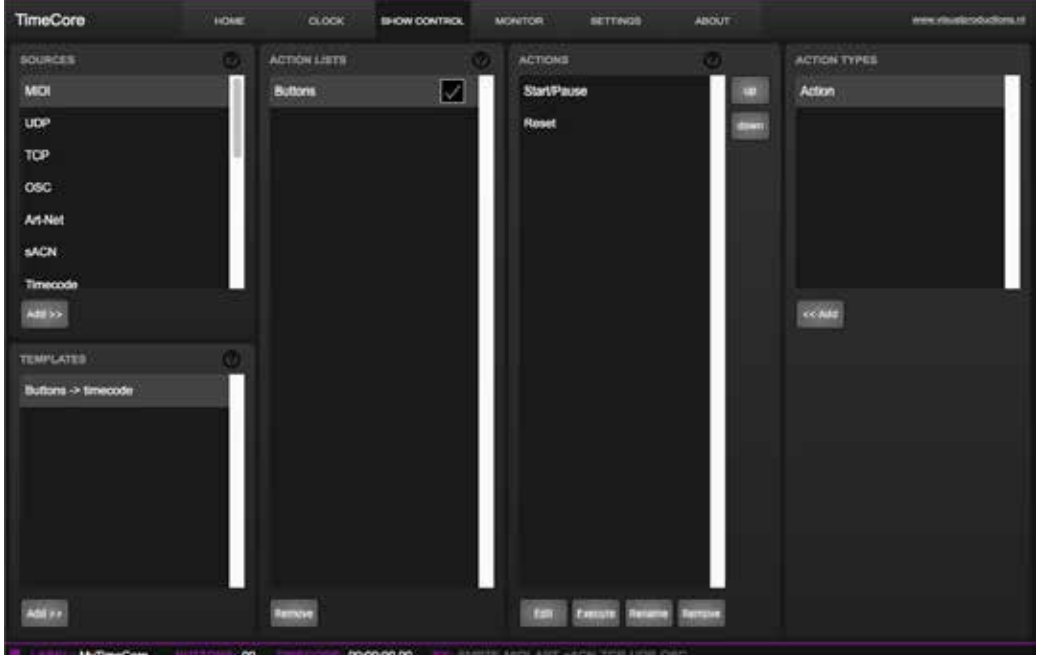

**図 9.1:Show Control ページ**

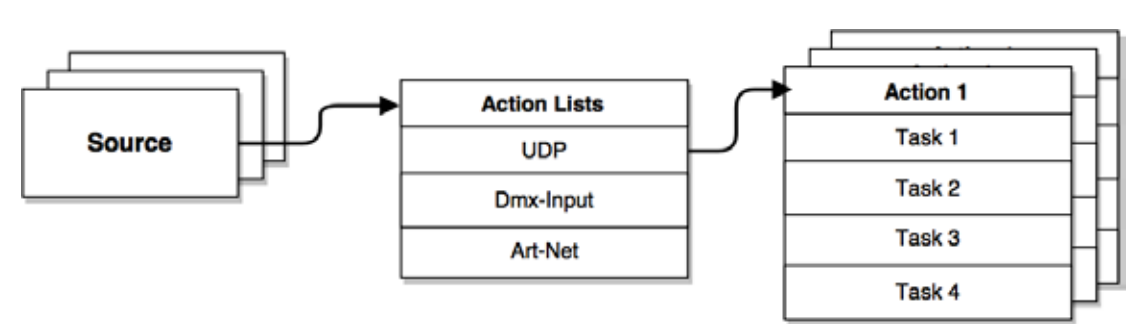

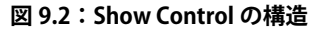

「SHOW CONTROL」ページには、「ACTION」のシステムが表示 されます。

TimeCore が応答するか、または他の信号に変換する必要があ る信号は、アクションで表現する必要があります。タイムコー ドプロトコルの変換は例外です。これは Setting ページで行う ことができます。アクションをプログラミングする前に、図 9.2 の Show Control 構造を考慮してください。

TimeCore は、さまざまなプロトコルに対応しています。

これらの利用可能なプロトコルは「ソース /Source」にリスト されていますが、TimeCore は 8 つのプロトコルを一度に能動 的に聴くことができます。

アクティブなプロトコルは「アクションリスト /Action List」に リストされています。

各アクションリストにはアクションを含めることができま す。プロトコル / ソース内では、個々の信号にはそれぞれ独自

の動作が必要です。たとえば、着信 DMX で Channel1 と 2 を プレイバックする場合、DMX アクションリストには 2 つのアク ション ( チャンネルごとに 1 つ ) が必要です。アクション内では、 Trigger と Task を定義します。

Trigger は、フィルタリングする信号を指定します。

上 記 の DMX の 例 で は、 ト リ ガ は そ れ ぞ れ 'channel 1' と 'channel 2' に設定されます。

タスクは、このアクションがトリガされたときに TimeCore が 行うことを決定します。アクションにはいくつかのタスクを配 置できます。

TimeCore には幅広い機能と外部プロトコルに対応した「タス ク /Task」があります。タスクの種類については、30 ページの 付録 B を参照してください。受信 OSC または UDP メッセー ジを実装する前に、35 ページの API 付録を参照してください。 API は OSC と UDP を介して一般的な機能を既に公開している ため、カスタムメッセージを実装する必要はありません。

# **5.1 ソースとアクションリスト 5.2 アクション/Action**

Sources リストには、TimeCore が受信できるすべてのプロト コルが表示されます。また、カレンダースケジューラーなどの アクションをトリガーするために使用できるイベントを作成で きる内部機能も含まれています。

これらのソースは利用可能ですが、アクションリストテーブル に移動するとアクティブに聞かれるだけです。

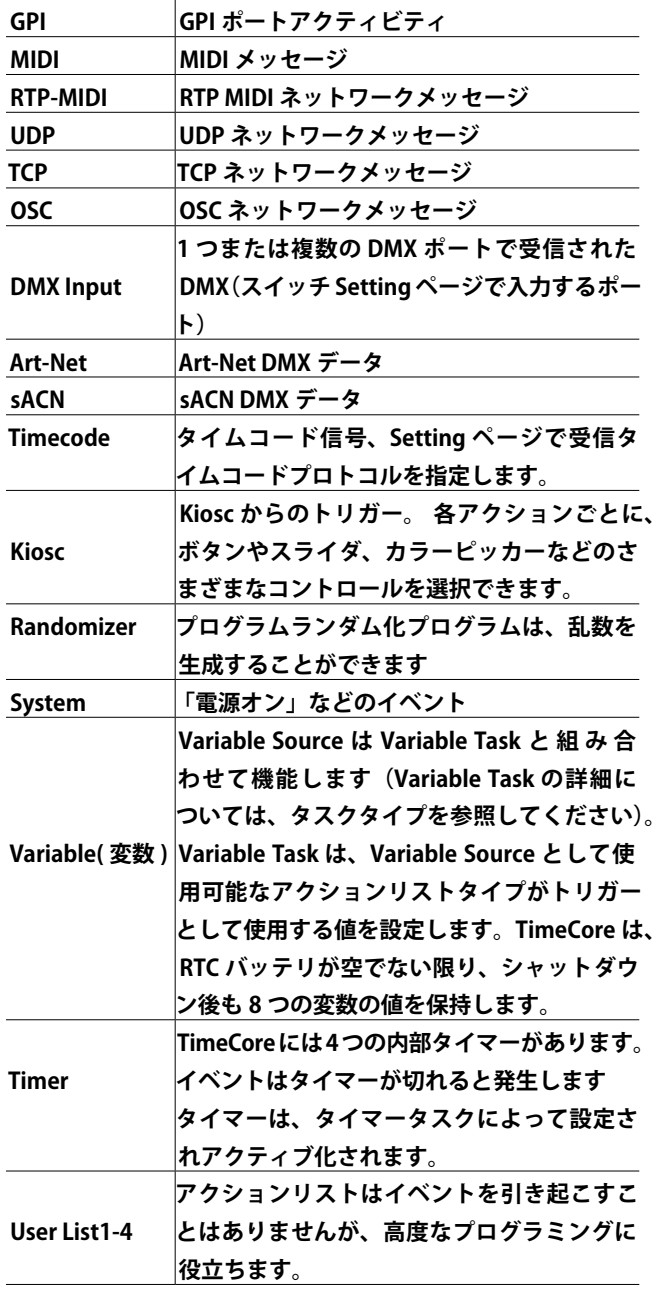

アクションリストは、Show Control ページでそのチェックボッ クスを無効にすることで、一時的に中断することができます。 このチェックボックスの状態を自動変更するタスクもあります。

"Action" は特定の信号が受信されたときに実行されます。 この信号はトリガーによって定義されます。 トリガーは常にアクションが属するアクションリストに対応し ます。 例えば、トリガータイプを "Channel" にセットすると、アクショ

ンが「DMX Input」リストの中に置かれている場合は、単一の DMX チャンネルを指し、アクションが Art-Net アクションリ ストに存在する場合は、単一の Art-Net チャンネルを意味します。

トリガは、"trigger-type" "trigger-value" "trigger-flank" フィー ルドによって決定されます。

これらのフィールドはすべてのアクションリストには適用され ませんが、Web GUI では省略されることがあります。

"trigger-type" フィールドは、アクションがトリガーされる信 号の種類を指定します。

例えば、スケジューラーリストでアクションを実行するとき、 トリガータイプ 'DateAndTime' と 'WeekdayAndTime' の間で選 択肢があります。

"trigger-value" は、実際の信号の値を指定します。 スケジューラの例では、"trigger-value" をそれぞれ "2016-03- 24 11:00" または "Weekend 10:00" のように設定できます。 いくつかのアクションリストでは "trigger-flank" を指定する必 要があります。 さらに、"flank" は、アクションをトリガする前に信号が有する

べき値を指定します。

例えば、タッチスクリーンリストからアクションがトリガーさ れ、それが Kiosc ソフトウェアのボタンにリンクされている場合、 ボタンが押されたときだけトリガーするか、上がったときだけ トリガーするかを決定します。

付録 B では、利用可能なトリガタイプの概要を記しています。 アクションリストには、最大 48 個のアクションを利用可能です。 システム全体には最大 64 のアクションがあります。

## **5.3 タスク/Tasks**

Task は、実行時に何をすべきかを指定するためにアクションに 追加されます。

アクションには最大 8 つのタスクを含めることができ、システ ム全体には最大 128 のタスクがあります。

Task は、リストの順に実行されます。

選択可能なタスクは幅広くあり、プレイバックやレコーダーな どの内部ソフトウェア機能を変更するだけでなく、サポートさ れているプロトコルのいずれかを使用してメッセージを送信す ることもできます。タスクはカテゴリ別に整理されています。

タスクがこれらのカテゴリから選択されると、各タスクはいく つかの「Feature」と「Function」の間のさらなる選択を可能 にする。

Task には、実行に必要なパラメータが 2 つまで含まれています。 アクションをトリガするイベントがパラメータを通す場合、こ のパラメータはタスクで使用できます。

'set' 関数はタスクに固定値を使用させますが、 'control' 関数を 使用する場合はトリガーのパラメータが使用されます。

これはプロトコル間の変換に非常に便利です。

例 え ば、0~10V を DMX に 変 換 す る 場 合、GPI ア ク シ ョ ン は、 トリガするポート(例えば、#1)およびフランク(例えば、 オンチェンジ)を指定する。

GPI ポートでサンプリングされた実際の 0 〜 10V レベルは、ア クションに渡され、アクションに供給されます。

次に、タスク(DMX など)が「コントロール」機能を使用す るとき、この 0-10V レベルが DMX 値の設定に使用されます。

タスクは、それを選択し、アクション編集ダイアログで「Excute」 ボタンを押すことによってテストすることができます。

完全なアクションもテストできます。 Show Control ページに 移動し、アクションを選択して「Excute」ボタンを押します。 付録 A では、利用可能なタスク、機能、機能、およびパラメー タの詳細な概要を示します。

# **5.4 テンプレート/Templates**

Show Control ページにテンプレートのリストが表示されます。 テンプレートは、アクションリスト、アクション、およびタス クのセットです。

これらのテンプレートは、特有の機能を実行するように TimeCore を設定します。たとえば Art-Net を DMX に変換した り、OSC を使用して 6 つのプレイバックを制御したりできます。 したがって、テンプレートは時間を節約します。それ以外の 場合は、アクションを手動で設定する必要があります。また、 Action の学習曲線をゆるやかにするためのガイドとして機能す ることもできます。テンプレートを追加してから作成したアク ションやタスクを探索することで、多くのことを学ぶことがで きます。

一部のテンプレートでは、Setting ページで設定を変更する必 要があります。 Art-Net から DMX への変換を実現するためには、 「Receiving Art-Net」テンプレートで DMX アウトレットを出力 に設定する必要があります。

付録 C では、使用可能なテンプレートの概要を示します。

# **5.5 変数/Variables**

変数は、TimeCore のショーコントロールシステムの一部です。 8 つの変数があり、それぞれは [0,255] の範囲の値を保持でき ます。

これらの値はタスクによって操作でき、高度なアクションプロ グラミングに使用できます。

変数が値を変更したときにアクションがトリガされるように、 変数をソースとして追加できます。

変数の値は、RTC と同じバッテリバックアップされたメモリに 格納されます。電源投入の間隔が数日を超えない場合は、電源 サイクル間の値を保持します。

# **5.6 ランダマイザ/Randomizer**

ランダマイザは、(疑似)乱数を生成できる内部ソフトウェア 機能です。

これは、テーマ環境でイベントトリガーがランダムな照明シー ンになるのに便利です。

ランダマイザーは、Randomizer タスクによってアクティブ化 されます。 ランダマイザの計算結果は、Randomizer-actionlist のイベントをキャッチすることで取得できます。

# **6 章 モニター / Monitor**

このページでは、送受信データ、DMX タイプのデータ(図 11.1 参照)、および制御メッセージ(図 11.2 参照)の両方を点 検することができます。着信データと発信データをモニターす ることで、プログラミング中のトラブルシューティングに役立 ちます。

Monitor ページでは、コントロール入力と出力ソース(TCP、 UDP、OSC)とともに、3 種類の入力ソース(DMX、Art-Net、 および sACN) があります。

ページの右側には、ユーザーが 4 つの間で入れ替えることがで き、または要求された情報を表示するのに適した単位を選択で きるユニバースがあります。

| <b>TimeCore</b><br><b>HOME</b>                                                                                        | <b>CLOCK</b><br><b>BHOW CONTROL</b>                                                                | <b>MONTOR</b><br><b>BETTINGS</b>                                     | <b>ABOUT</b>                                         | trivia s'ésistemoluchera al               |
|----------------------------------------------------------------------------------------------------|----------------------------------------------------------------------------------------------------|----------------------------------------------------------------------|------------------------------------------------------|-------------------------------------------|
| MGI<br><b>Company</b><br><b>TELESCO</b>                                                                               | pst                                                                                                |                                                                      | <b>LACN IV</b><br>Art-Net in                         | Office                                    |
| 001 003<br><b>COL</b><br><b>PERMIT STOP</b><br><b>COLL COLL</b><br>200 000 000 000 000 000<br><b>COLOR</b><br>COO     | 333 000<br><b>DOO</b><br><b>COOT</b><br><b>COCO</b>                                                | DOG 1000 D.H.<br>$\sim$<br><b>COOL</b><br><b>COO</b><br><b>COLOR</b> | 000 000 000<br>$\infty$<br><b>COL</b><br>000 000     | <b>UNIT</b><br>033 033                    |
| TO STORE COST<br>THE COTT AND COO COOP THAT                                                                           | <b>CALL AND</b>                                                                                    |                                                                      |                                                      | <b>DESPERAN</b><br>$\mathbf x$<br>000 000 |
| CO.<br>http://thmcom<br>THE STORE<br><b>The State</b><br>1333                                                         |                                                                                                    |                                                                      |                                                      | E.<br>con on:<br>27.1127                  |
| A 40 YEAR OLD MALE<br><b>COLOR</b><br><b>CONTRACTOR</b><br><b>AT 130 131</b><br>113<br>130<br><b>ISSUE</b><br>000 000 | <b>COLLEGE</b><br><b>CONTRACT</b>                                                                  |                                                                      | 003 000 000<br><b>COLOR</b><br>107<br><b>COMPANY</b> | 120 180<br>000 000                        |
| TES 1022 303 SMC<br>000 000-000-000 000<br>1300                                                                       | - 77                                                                                               |                                                                      | 11, 12,<br>000 000 000                               | 191.192                                   |
| 19.3 19.3 10<br><b>EXIS LIGHT GOD COOP BOD DOG</b><br><b>ALL STATE AND</b><br>.                                       | <b>LIGHT</b><br><b>COLL</b><br><b>COLL</b><br><b>CERTIFICATE</b>                                   |                                                                      |                                                      | <b>STAR RADIO</b><br>500 000<br>33.1200   |
| <b>EXIT ON! ANY ON! BOO</b><br><b>CITY OF BUILDING</b><br><b>COLLEGE</b>                                              | <b>COLLECT</b><br>$\sim$                                                                           | <b>COLOR</b>                                                         |                                                      | 5709.000<br>53 S.T.                       |
| 0001000<br><b>OOO</b>                                                                                                 |                                                                                                    |                                                                      | <b>DOM</b>                                           | 000 000                                   |
| 300-000 000<br>ann<br><b>COLOR</b>                                                                                    | <b>COM</b>                                                                                         |                                                                      |                                                      | non om<br><b>TIME</b>                     |
| and man content<br><b>COLOR</b><br><b>CLOSE</b>                                                                       |                                                                                                    |                                                                      | <b>CONTRACTOR</b><br>Change 1                        | am an<br>418 418<br>000 000               |
| 41T-41H<br>4.11<br><b>COLLEGE</b><br>$-1000$<br><b>ALCOHOL:</b>                                                       |                                                                                                    |                                                                      | <br>000 000 000                                      | 417 443<br><b>KTD 000</b>                 |
| 000 000 000 000 000 000 000<br>ACT ACT<br>$-111$                                                                      | <b>COLOR</b><br><b>COLOR</b><br><b>COLL</b>                                                        | <b>THE CASE OF SHE CASE OF SALE</b><br>DO.<br><b>CER</b>             |                                                      | 000, 000<br>311 SO                        |
| 200 200 000 000:000 200 200 000 000<br>$\infty$<br><b>MyTimeCore</b>                                                  | 000 000 000 000 000 000 000 000 000 000 000 000 000 000 000 000 000<br><b>COLOR</b><br>00:00:00.00 | SMITTE MICK ART SACH TOP UDP 0SO                                     | 000 000 000<br><b>COLOR</b><br>0001000               |                                           |

**図 6.1:DMXMonitor ページ**

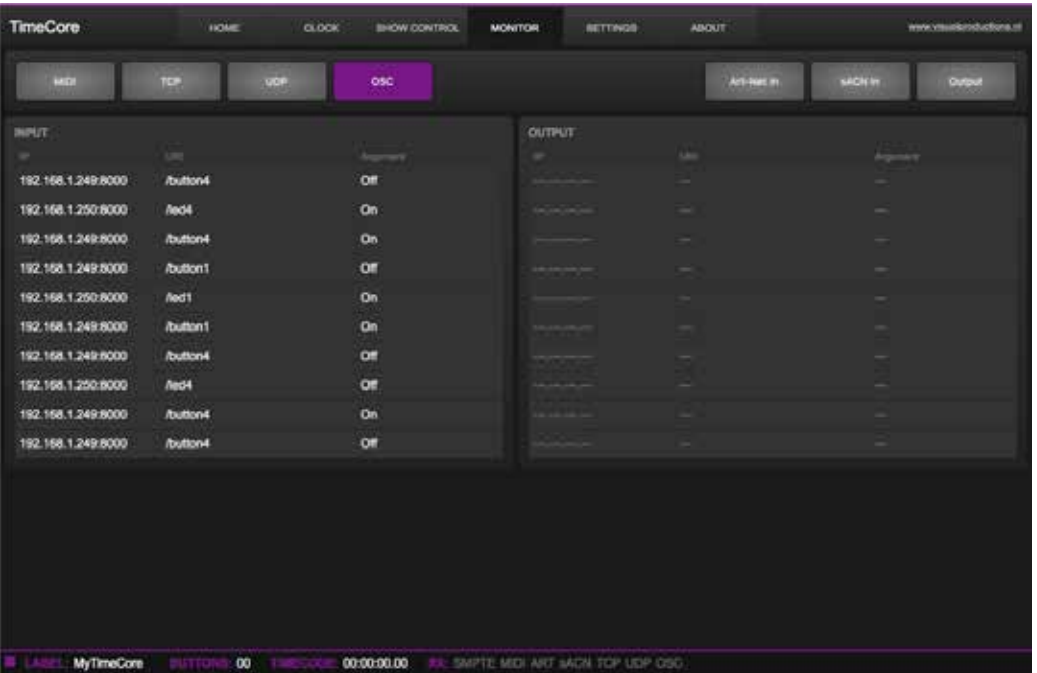

**図 6.2:OSCMonitor ページ**

決定します。

# **7 章 設定 / Setting**

TimeCore の Setting はセクションで構成されています。 Setting ページの図 12.1 を参照してください。この章では、各 セクションについて説明します。

# **7.1 一般 / General**

TimeCore のラベルを変更することができます。このラベルを 使用して、複数のデバイスとのセットアップでユニットを区別 することができます。 'Blink' チェックボックスを有効にすると、 デバイスの LED が点滅し、複数のデバイス間で LED を識別す るのに役立ちます。

Number of Tracks ドロップダウンは、トラックメモリの編成を

トラック数を変更すると、トラックの現在の内容が失われます。 Password を "Enable" にすることで、許可されていない人々に よる、TimeCore Web インターフェイスの変更を防ぐことがで きます。

パスワードを無効にするには、Disable ボタンを使用するか、 ユニットの物理リセットボタンを長押しします(図 5.2)。

**Sandy Contract** sernice 102108112 354,266,255.0 102.108.1254 П  $-12.1$ 192.189.140.00 anan Z 0.0.00  $0000$ TOP Por ad **PT TELESCOPE** Licens<sub>1</sub> □

**図 7.1:Setting ページ**

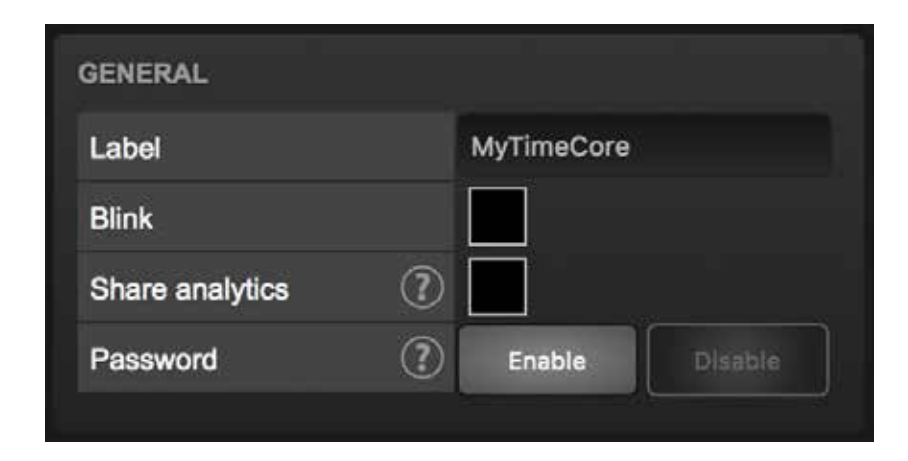

#### **図 7.2:一般設定**

# **7.2 IP**

IP フィールドは、TimeCore の IP アドレスとサブネットマスク を設定するためのフィールドです。

'Router' フィールドは、Port Forwarding が使用されている場合 にのみ必要です。 DHCP 機能を有効または無効にすることもで きます(詳細については、第 5 章を参照してください)。

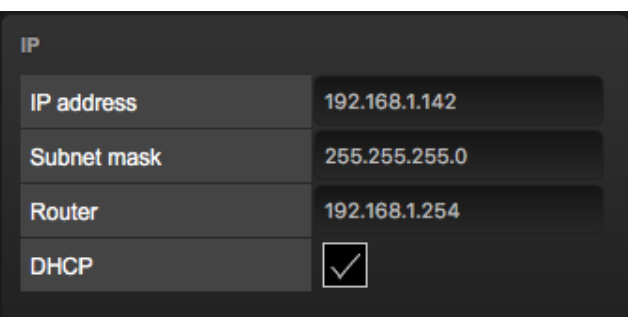

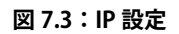

# **7.3 ボタン/Buttons**

Web インターフェイスの 2 つのボタンは、物理デバイスの 2 つのプッシュボタンを模倣しています。

これらのソフトウェアボタンは、装置を手の届かないところに 置いたときに装置をテストまたは制御するのに便利です。

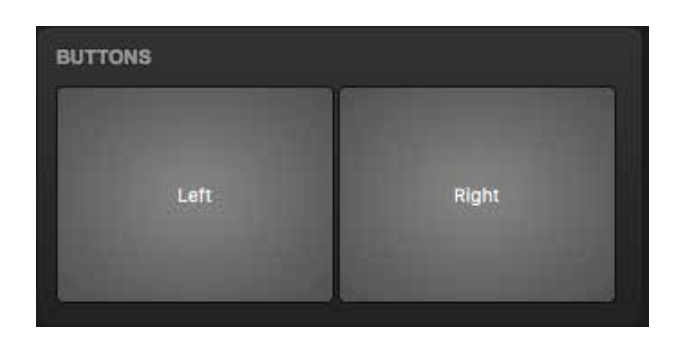

# **7.4 入力/Input**

このセクションでは、TimeCore のタイムコードソースを決定 します。

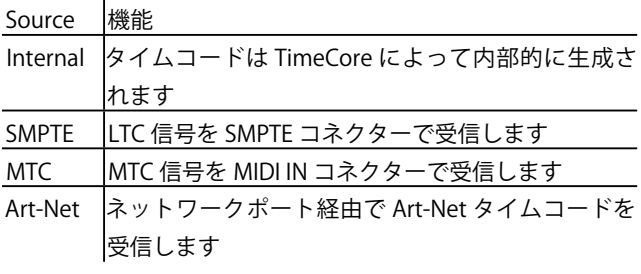

SMPTE および Art-Net プロトコルは、信号損失を時間の「Pause」 と区別する手段を提供していません。 そのため、「シグナルロ スポリシー」では、タイムコード信号のドロップを制御して解 釈する必要があります。

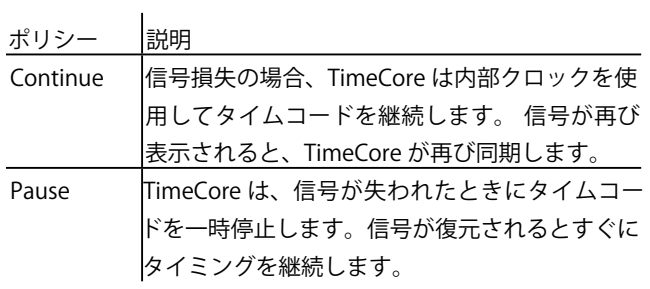

**図 7.4:ボタン設定**

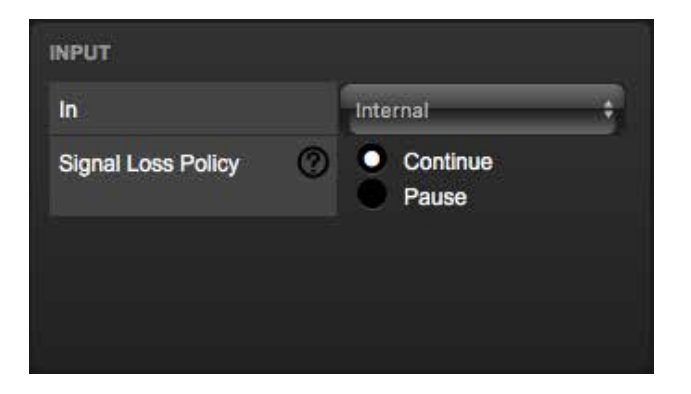

**図 7.5:入力設定**

# **7.5 出力/ Output**

このセクションでは、TimeCore からタイムコードプロトコル が送信されるかどうかを制御します。各タイムコードプロトコ ルには独自のフレームレート設定があります。

SMPTE および Art-Net プロトコルは、タイムコード信号 の「一時停止」を示す手段を提供していません。 そのため、 TimeCore は一時停止中に SMPTE および Art-Net 信号の動作を 制御するための「一時停止中のアクティブ」チェックボックス を備えています。

無効にすると、SMPTE 信号と Art-Net 信号の両方が停止します。 信号が生成されません。 この場合、受信者は「一時停止」と「信 号損失」の違いを判断することは困難です。

SMPTE に「一時停止中にアクティブ」が有効になっていると、 一時停止中に無効な SMPTE フレームが生成されます。 これに より、受信者は SMPTE ライン上のアクティビティを検出する ことができました(これは信号損失中ではありません)。 Art-Net のチェックボックスが有効になっていると、TimeCore は 一時停止中に最後のタイムコードフレームを繰り返し続けます。

# **7.6 OSC**

TimeCore に OSC メッセージを送信する外部装置は、「Port」 フィールドで指定された番号を認識する必要があります。これは、 TimeCore が着信メッセージをリッスンするポートです。

| <b>OUTPUT</b>  |               | enable | active<br>during<br>pause |
|----------------|---------------|--------|---------------------------|
| <b>SMPTE</b>   | <b>25 FPS</b> | €      |                           |
| <b>MTC</b>     | <b>30 FPS</b> | ٥      |                           |
| <b>Art-Net</b> | <b>25 FPS</b> | €      |                           |
|                |               |        |                           |

**図 7.6:出力設定**

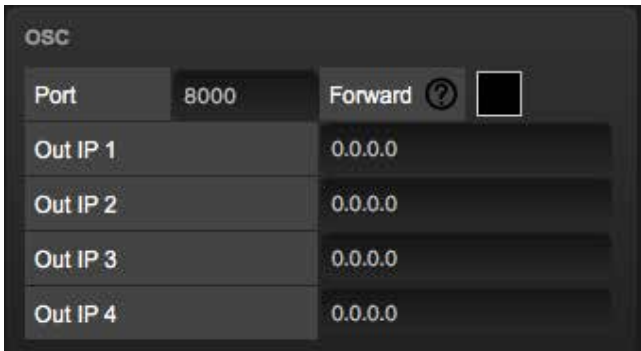

**図 7.7:OSC の設定**

# **7.7 TCP/IP**

TCP および UDP メッセージのリスニングポートを定義します。 外部システムが TCP または UDP メッセージを TimeCore に送 信する際には、装置の IP アドレスとポート番号を知っている 必要があります。デフォルトでは、両方のポートが 7000 に設 定されています

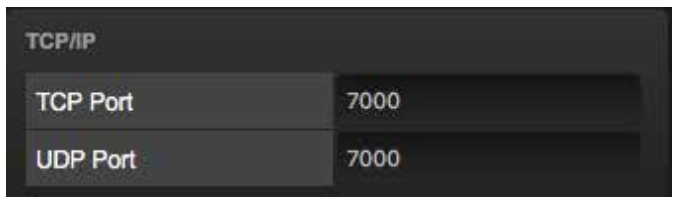

**図 7.8:タイムコードの設定**

# **7.8 ArtNet**

TimeCore の Art-Net (DMX データ) 機能は、1 つのユニバー スアウトと 2 つのユニバースをサポートしています。これらの ユニバースは、Art-Net プロトコルの 256 の使用可能なユニバー スのいずれかにマップできます。宇宙は「subnet.universe」形 式で入力されます。つまり、最も小さい宇宙番号は「0.0」と 書かれ、最も高い宇宙番号は「15 .15」と表示されます。

出力フィールドに「off」と入力すると、出力 Art-Net 送信を無 効にすることができます。

このフィールドには、Art-Net データを 2.x.x.x の IP 範囲に送信 する 2.255.255.255 のようなブロードキャストアドレスが含ま れています。別の一般的な

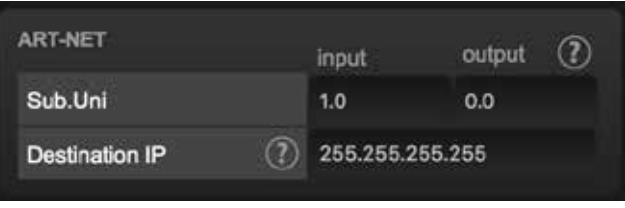

#### **図 7.9:Art Net の設定**

宛先 IP は、送信する Art-Net データの送信先を決定します。通常、 Art-Net のブロードキャストアドレスは 10.255.255.255 です。 ブロードキャストアドレス 255.255.255.255 を使用すると、ネッ トワーク上のすべてのデバイスが Art-Net データを受信します。 192.168.1.11 のようなユニキャストアドレスを記入することも できます。この場合 Art-Net データは 1 つの IP アドレスにのみ 送信されます。これにより、残りのネットワークは Art-Net ネッ トワークメッセージのクリーンな状態に保たれます。

# **7.9 sACN**

TimeCore は、1 つの着信 sACN ユニバースと 1 つの送信ユニバー スをサポートします。 各ユニバースフィールドは [1,63999] の範囲の数値を保持する 必要があります。

送信 sACN 送信は、sACN 出力フィールドに「off」を入力するこ とで無効にすることができます。

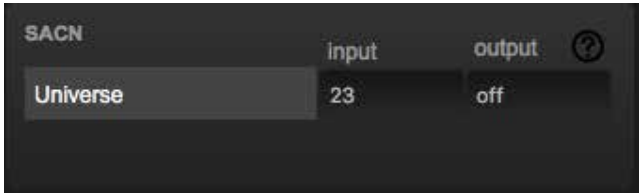

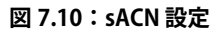

# **7.10 RTP-MIDI**

RTP-MIDI 接続を設定する方法の詳細については、第 8 章を参 照してください。

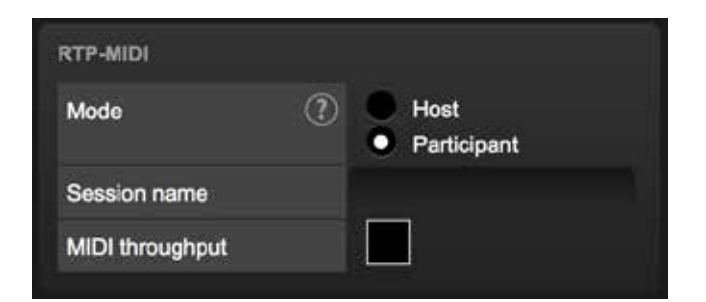

**図 7.11:RTP-MIDI の設定**

#### **8 章 RTP-MIDI**

TimeCore は RTP-MIDI に対応しています。 イーサネット経由で MIDI メッセージを送信するためのプロトコルです。 この章では、TimeCore とコンピュータの間の接続を設定する方法について説明しています。

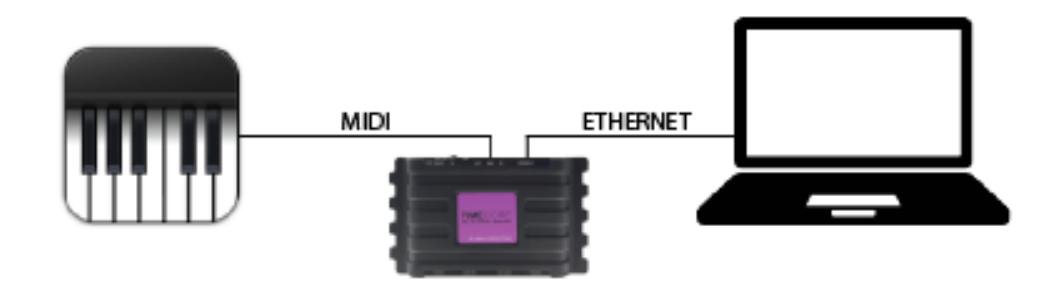

**図 8.1:一般的な RTP-MIDI セットアップ**

図 8.1 に、一般的な RTP-MIDI セットアップを示します。 コン ピュータはイーサネット経由で TimeCore に接続します。

これにより、コンピュータは MIDI メッセージを TimeCore に 送信することができます。

これらのメッセージを使用して、TimeCore を内部的に制御す ることができます。

また、TimeCore を MIDI インターフェイスとして使用して、メッ セージを TimeCore の物理 MIDI ポートに転送することもでき ます。

同様に、TimeCore によって内部的に生成された MIDI メッセー ジは、RTP-MIDI を介してコンピュータで受信することができ ます。 物理 MIDI ポートで受信した MIDI メッセージだけでなく、

図 8.2 の MIDI スループットチェックボックスは、RTP-MIDI が TimeCore の物理的な MIDI ポートにウォーリングするのを可 能にします。

無効にすると、コンピュータから受信した RTP MIDI メッセー ジは、TimeCore 内でのみ使用できます。

# **8.1 セッション/Sessions**

RTP-MIDI を介して通信するには、「セッション」が必要です。 RTP-MIDI セッションは、1 人のホストと 1 人以上の参加者に よって構成されます。 参加者

ホストに接続します。 このホストは、すでにネットワーク上 で利用可能になっているはずです。

TimeCore は、ホストとしても参加者としても機能します。 こ の選択は設定ページで行います (図 8.2 参照)。

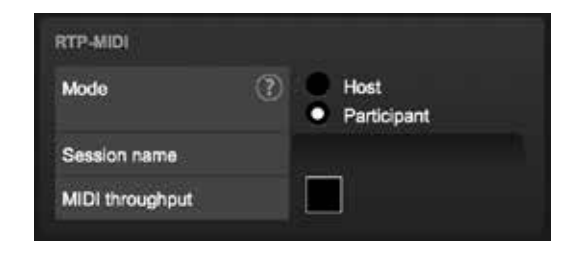

**図 8.2:RTP-MIDI 設定**

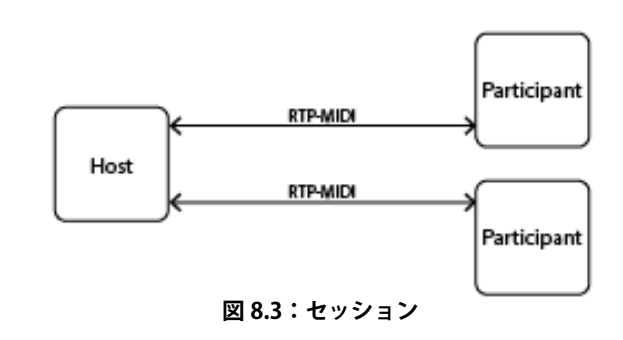

#### **8.1.1 ホスト/Host**

ホストとして設定すると、TimeCore はセッションを作成します。 このセッションの名前は TimeCore のラベルとそのシリアル番 号から派生しています。

例えば

ラベル「MyTimeCore」とシリアル 201620001 の TimeCore は セッションになります

名前 mytimecore201620001。

TimeCore が RTP-MIDI 経由でメッセージを送信すると、このメッ セージはすべての参加者に送信されます。 TimeCore は、最大 4 人の参加者と同時に接続を維持することができます。

## **8.1.2 参加 / Participant 8.2.2 macOS**

TimeCore が参加者として構成されている場合、「サービス名」 フィールドで定義されている名前のセッションに接続しようと します(図 8.2 参照)。

# **8.2 コンピューターの設定**

コンピュータはセッションをホストするか、既存のセッショ ン に 参 加 す る 必 要 が あ り ま す。 こ の 段 落 で は、macOS と Windows で設定する方法について説明します。

#### **8.2.1 Windows**

Windows OS は、ドライバの助けを借りて RTP-MIDI をサポー トしています。

Tobias Erichsen の rtpMIDI ドライバをお勧めします。 それは からダウンロードできます

http://www.tobias-erichsen.de/software/rtpmidi.html。

ドライバをインストールして開きます。 次に、18 ページの「ホ スト」設定、または「参加者の設定」を続行します。

RTP-MIDI は、macOS オペレーティングシステムによってネイ ティブにサポートされています。 設定するには次の手順に従ってください。

**1. アプリケーション / ユーティリティ / オーディオミディセッ トアップを開きます**

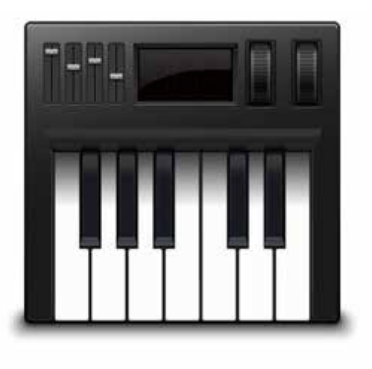

Audio MIDI Setup

**2. 'Window' をクリックし、 'Show Midi Studio' を選択します。**

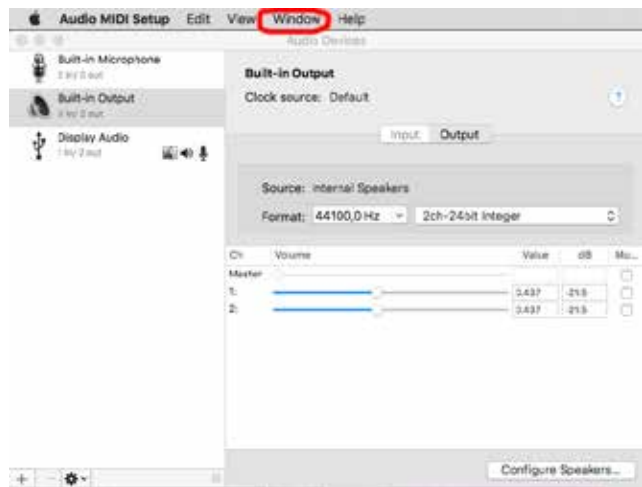

**3.「ネットワーク」をダブルクリックします。**

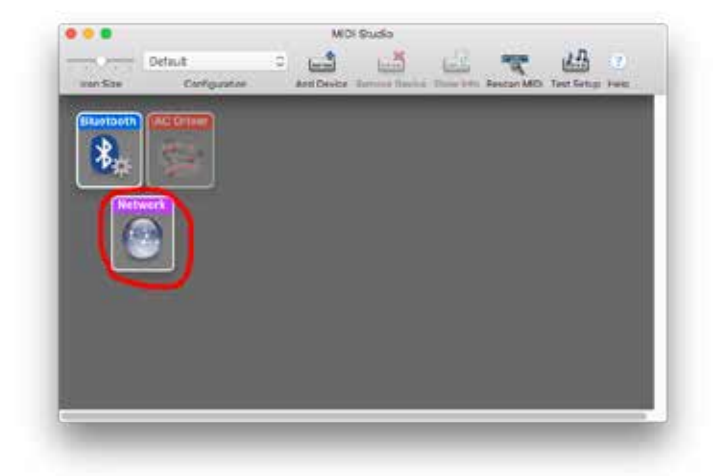

**4. 「ホスト」設定または「参加者の設定」に進みます。**

#### **8.2.3 ホスト/Host+participant**

コンピュータをホストまたは参加者として設定するには、次の 手順に従います。

1. すでにセッションがない場合は、[ マイセッション ] セクショ ンの下の [+] ボタンを使用してセッションを追加します。

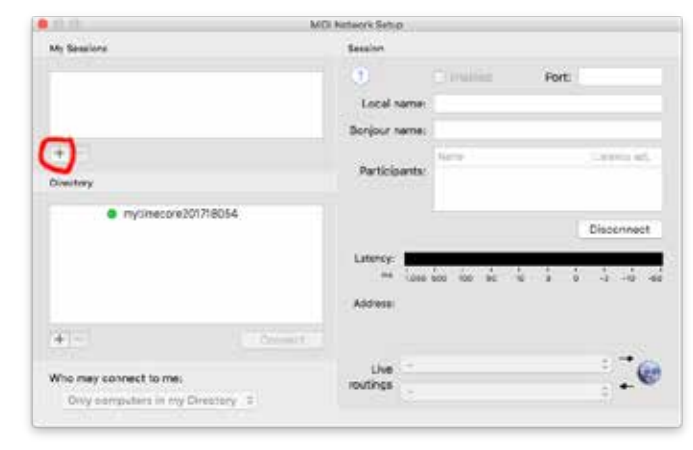

MDI lestivore behau AN ROSEN **Beland** Enabled  $rac{1}{2}$ Port: 0 Local name: Tulp Borjour name: Crocus  $+1$ Lowing and e mytimecore201718854 Address  $+1$ B<br>B Live<br>rings Who may connect to me Only computers in my Directory

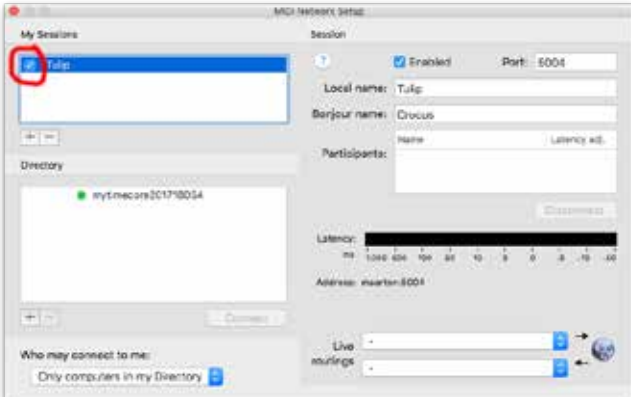

#### 3. セッションを有効にします。 4.「Who may connect to me( 誰が私に接続するか )」フィール ドに「Anyone( 誰でも )」を設定します。

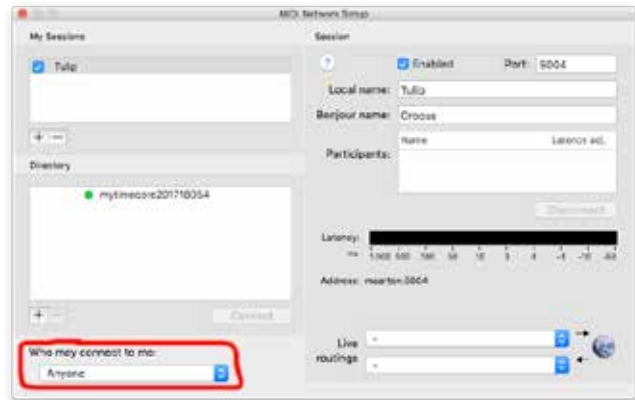

#### **8.2.4 参加者/ Participant**

別のホストによって作成されたセッションに参加するには、 「ディレクトリ」リストでセッションを選択し、「接続」ボタン をクリックします。

TimeCore が自動的にディレクトリリストに表示されない場合は、 手動で追加することができます。 「ディレクトリ」セクション の下にある「+」ボタンをクリックします。

あなたは好きな名前を自由に与えることができます。 [ ホスト ] フィールドには、TimeCore の IP アドレスが含まれている必要 があります。 [ ポート ] フィールドは 65180 にする必要があり ます。

Windows で は、 ホ ス ト と ポ ー ト が 結 合 さ れ、':' 文 字 (192.168.1.10:65180 など)で区切られます。

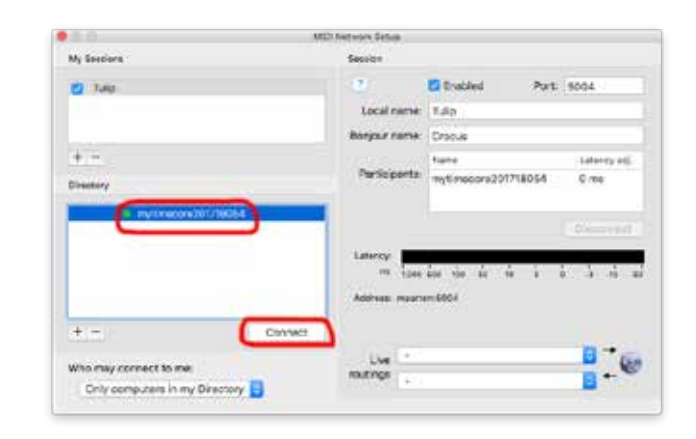

2. ローカル名と Bonjour 名を選択します。

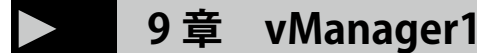

vManager と呼ばれる無料のソフトウェアツールが開発され、デバイスを管理しています。 vManager では次のことが可能です。

- **・ IP アドレス、サブネットマスク、ルータ、および DHCP の設定**
- **・デバイスの内部データと設定のバックアップと復元**
- **・ファームウェアの更新を実行する**
- **・ TimeCore のリアルタイムクロックを設定します(コンピュータの日付と時刻が使用されます)**
- **・ LED を点滅させて特定のデバイスを特定する(マルチデバイス設定の場合)**
- **・工場出荷時の設定に戻す**

次のセクションでは、図 13.1 に示すように、vManger のボタンについて説明します。

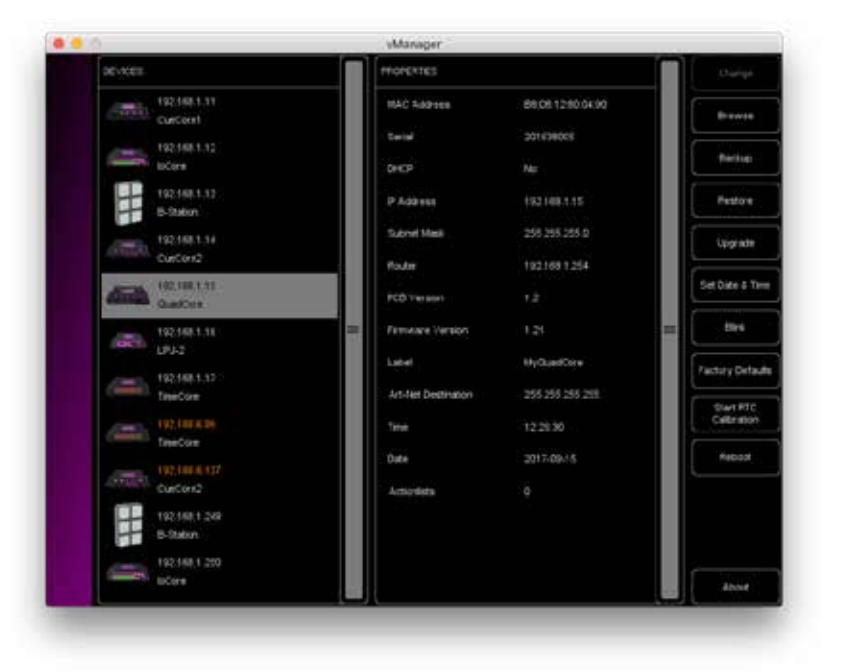

**図 9.1:vManager**

# **9.1 バックアップ/Buck up**

デバイス内のすべてのプログラミング データのバックアップを作成できます。 このバックアップファイル(XML)は、 コンピュータのハードディスクに保存 され、電子メールまたは USB スティッ ク経由で簡単に転送できます。 バックアップのデータは、[Restore] ボタンを使用して復元できます。

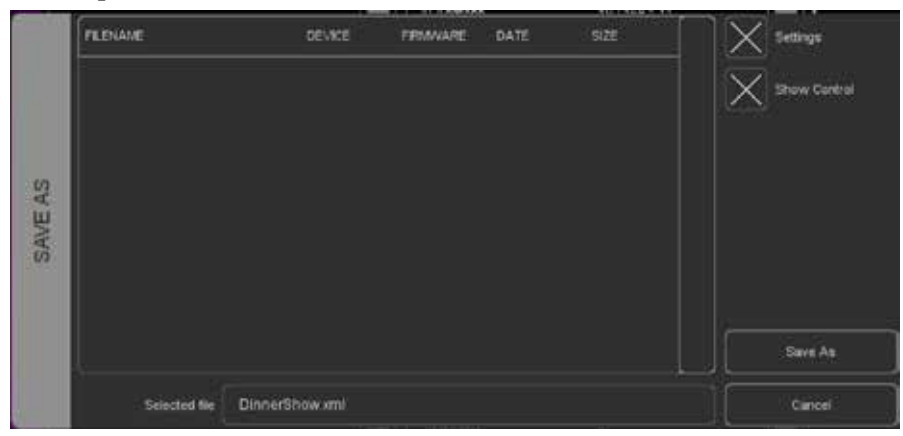

**図 9.2:バックアップの作成**

vManager で作成されたバックアップファイルは、次の場所にあります。

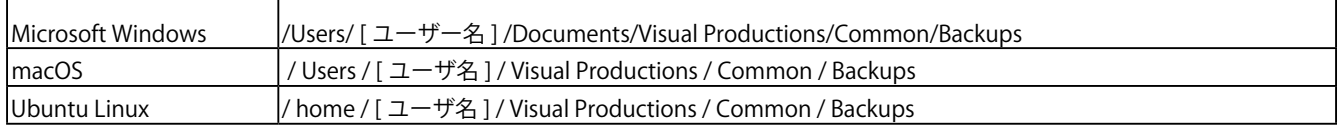

# **9.2 ファームウェアのアップグレード**

ファームウェアをアップグレードするには、まずデバイスを選択し、[Upgrade Firmware] ボタンを押します。 このダイアログでは、利用可能なファームウェアバージョンのリストから選択することができます。

警告:アップグレードプロセス中にデバイスの電源が中断されていないことを確認してください。

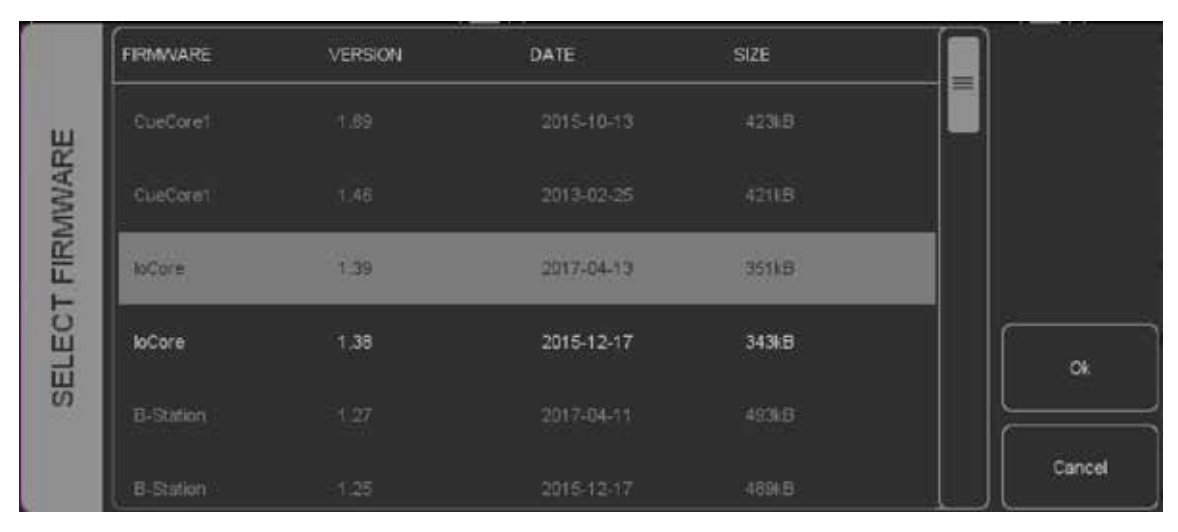

**図 9.3:ファームウェアのアップグレード**

# **9.3 日付と時刻の設定**

デバイスを選択し、Set Date & Time ボタンをクリックすると、 コンピュータの日付と時刻を TimeCore に素早くコピーするこ とができます。

すべての Visual Production デバイスに内部リアルタイムクロッ クが搭載されているわけではありません。

# **9.4 点滅/Blink**

装置の LED は、複数の装置の中の特定の装置を識別するため に速く点滅するように設定することができる。

点滅は、[Device] リストのデバイスをダブルクリックするか、 デバイスを選択して [Blink] ボタンをクリックすると有効になり ます。

# **9.5 工場出荷字の設定**

キュー、トラック、アクションなどのすべてのユーザーデータ はメモリに保存されます。

それらは完全に消去され、Factory Defaults ボタンを押すとす べての設定がデフォルトに戻ります。この操作は、デバイスの IP 設定には影響しません。

# **9.6 RTCキャリブレーション**

TimeCore には、スケジューラ・トリガ (日付、時刻、日の出など) の生成に使用される内部リアルタイム·クロック (RTC) があ ります。クロックドリフト(徐々に遅れたり、実際の時間より 進んでいたり)している場合 vManager を使用して修正するこ とができます。手順は以下の通りです。

手順は次のとおりです。

- **1. TimeCore を選択します。**
- **2.「Start RTC Calibration」ボタンをクリック します。**
- **3. 約 30 分待つ**
- **4. [Stop RTC Calibration] ボタンをクリックし ます**
- **5. 推奨校正値をダイアログに適用します (図 9.4)**

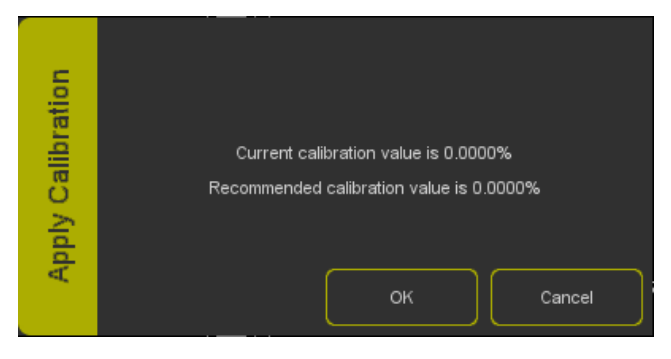

## **9.7 再起動/Reboot**

Reboot ボタンを使用すると、デバイスをリモートから再起動 できます。これは、電源を切ってもユニットの動作をテストす るのに便利です。

# **9.8 vManagerのインストール**

**vManager は以下のデバイスで入手可能です:**

- **・ Windows 7,8 および 10**
- **・ macOS 10.11 以降**
- **・ Ubuntu Linux 16.04 amd64**
- **・ iOS**
- **・ Android 5.0 以上**

下記から vManager をダウンロードしてください。 http://www.visualproductions.nl/downloads または適切な appstore を介して取得します。

## **10 章 キオスク / Kiosc**

Kiosc は、カスタムのユーザーインターフェイスを作成するた めのシンプルなアプリケーションです。このアプリ(図 14.1 参照)は、多くのオペレーティングシステム (iOS、Android、 Windows、macOS、Ubuntu Linux)で利用できます。 CueluxPro、CueCore、IoCore、B-Station な ど の Visual Productions から照明コントローラーをリモートコントロール することができます。

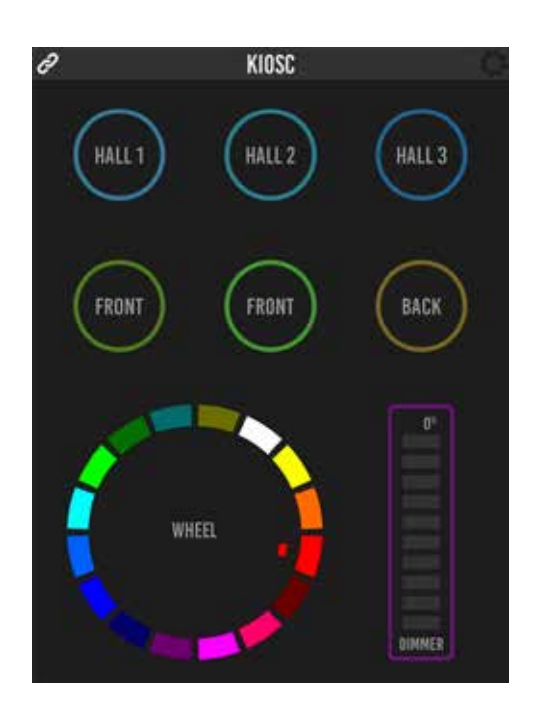

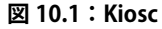

# **10.1 接続**

Kiosc アプリは、イーサネットを使用してホスト (例:CueluxPro または CueCore)に接続します。 すべてのデバイスが同じ IP 範囲内にあることを確認してくださ い。Kiosc アプリケーションは、図 14.2 に示すように、ネットワー ク上のホストを検出できます。

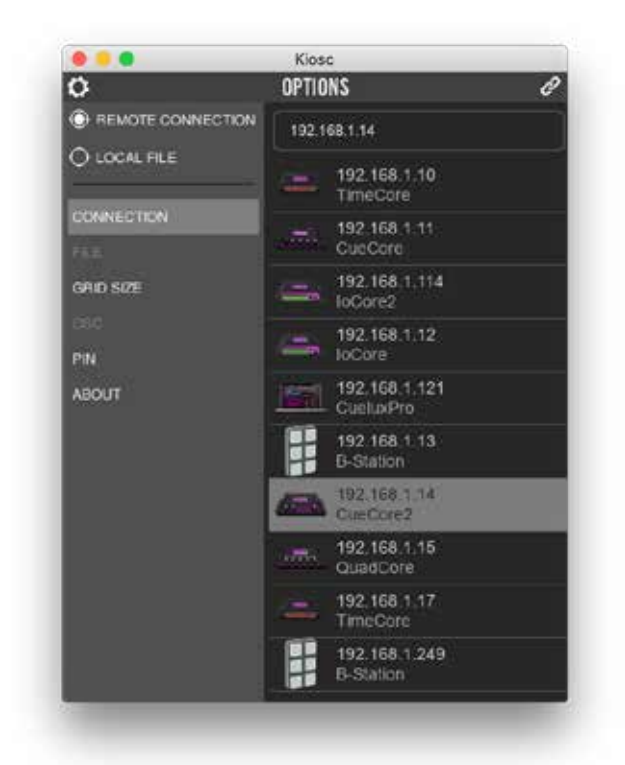

**図 10.1:Kiosc 図 10.2:ホストに接続する**

# **10.2 レイアウトの設計 10.3 パスワード保護**

このアプリは、ボタン、スライダ、カラーピッカー、時計など のコントロール要素を備えています。

Kiosc のレイアウトは、ソース 'Touch Screen' でアクションリ ストを追加することによってプログラムされます。このアク ションリストにより、制御要素を挿入することができます。

要素の順序は、Kiosc 画面上の位置を決定します。

 $0.0.0$ 

**CONNECTION** 

GRID SIZE

PIN **ABOUT** 

**E** REMOTE CONNECTION O LOCAL FILE

 $\circ$ 

また、Kiosc アプリには、画面の「グリッドサイズ」を設定で きるオプションがあります(図 14.3 を参照)。

Kiosc を使用すると、システムの設定を変更することなく照明 プリセットを選択する必要があるユーザーに、間違いの起こら ないユーザーインターフェイスを提供できます。この目的のた めに、パスワード PIN コードを有効にすることができます。 この設定は Kiosc の Setting ページにあります(図 14.4 参照)。

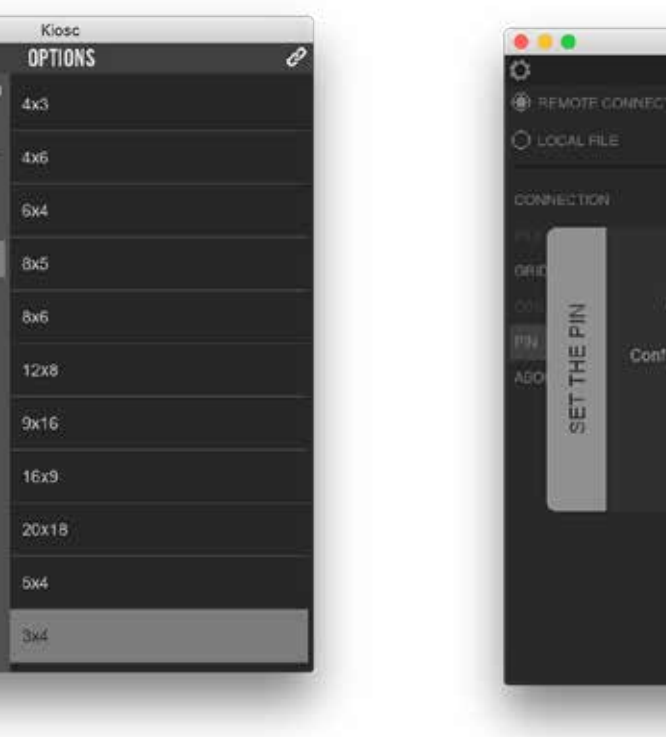

**図 10.3:グリッドサイズでの選択 図 10.4:PIN の有効化**

# Kioso OPTIONS Cancel

Kiosc の最小システム要件は次のとおりです。

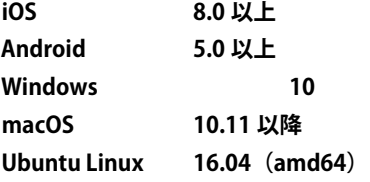

# **10.4 システム要件 10.5 Kioscのインストール**

Kiosc を入手するには以下の通りです

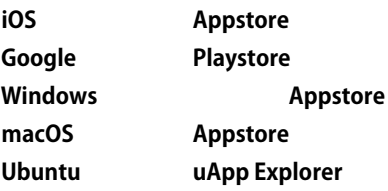

Ubuntu では、uApp Explorer からコマンドラインを使用して Kiosc アプリを入手してください:

**snap find kiosc snap install kiosc**

# **付録 A トリガータイプ / Appendix-A Trigger Types**

# **トリガータイプ**

次の表は TimeCore で使用できるトリガーの種類を示していま す。"Trigger Type" に は "Trigger Value" と "Flank" が 付 随 し て います。

# **A.1 GPI**

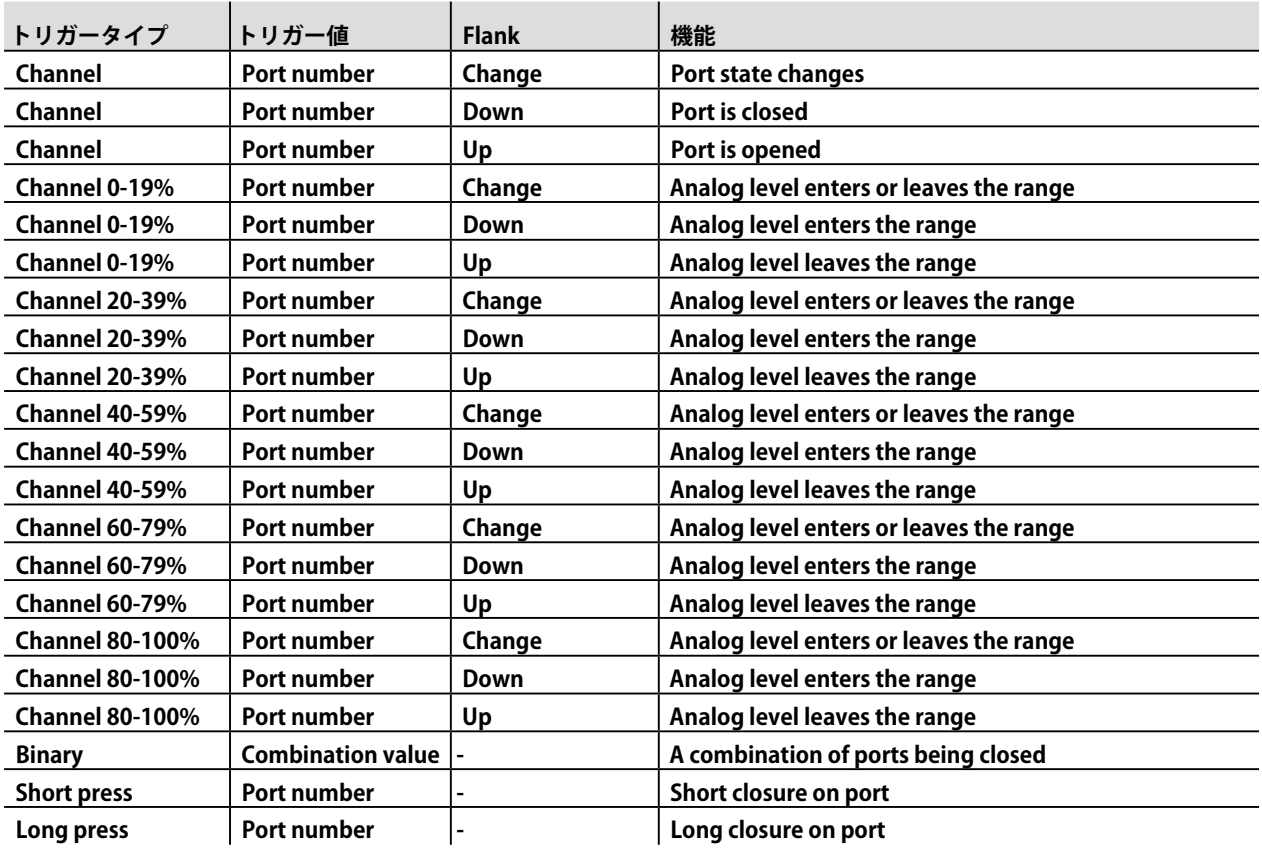

バイナリトリガタイプを使用して、デジタルとして設定されているポートの組み合わせをキャッチします。 ポートの組み合わせを指定するには、ポートに対応する値を追加します(下の表を参照)。 この値はトリガー値として入力されます。

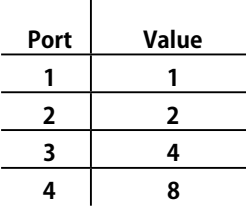

たとえば、閉じているポート1とポート2の両方でトリガするには、トリガ値3(1+2)を入力します。 ポート 3 と 4 でトリガーするには、Value 12 (4 + 8) を入力します。

# **A.2 MIDI**

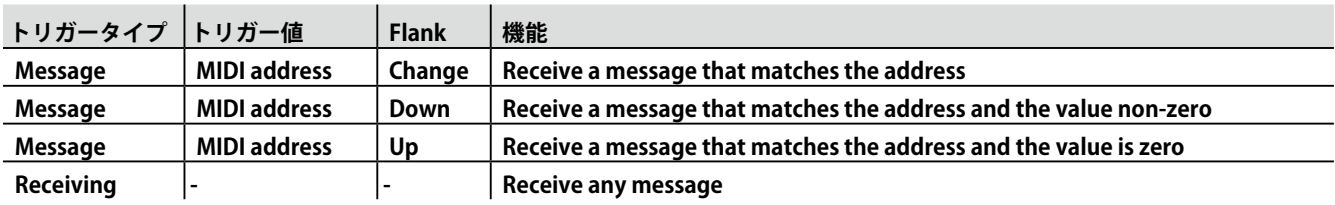

MIDI アドレスには、ノート・オン、ノート・オフ、またはコントロール・チェンジがあります。

# **A.3 DMX 入力**

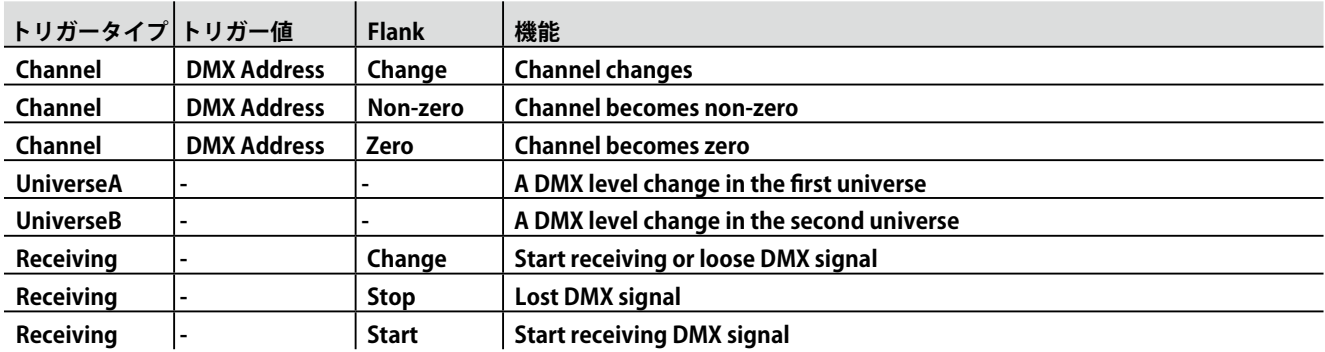

# **A.4 プレイバック**

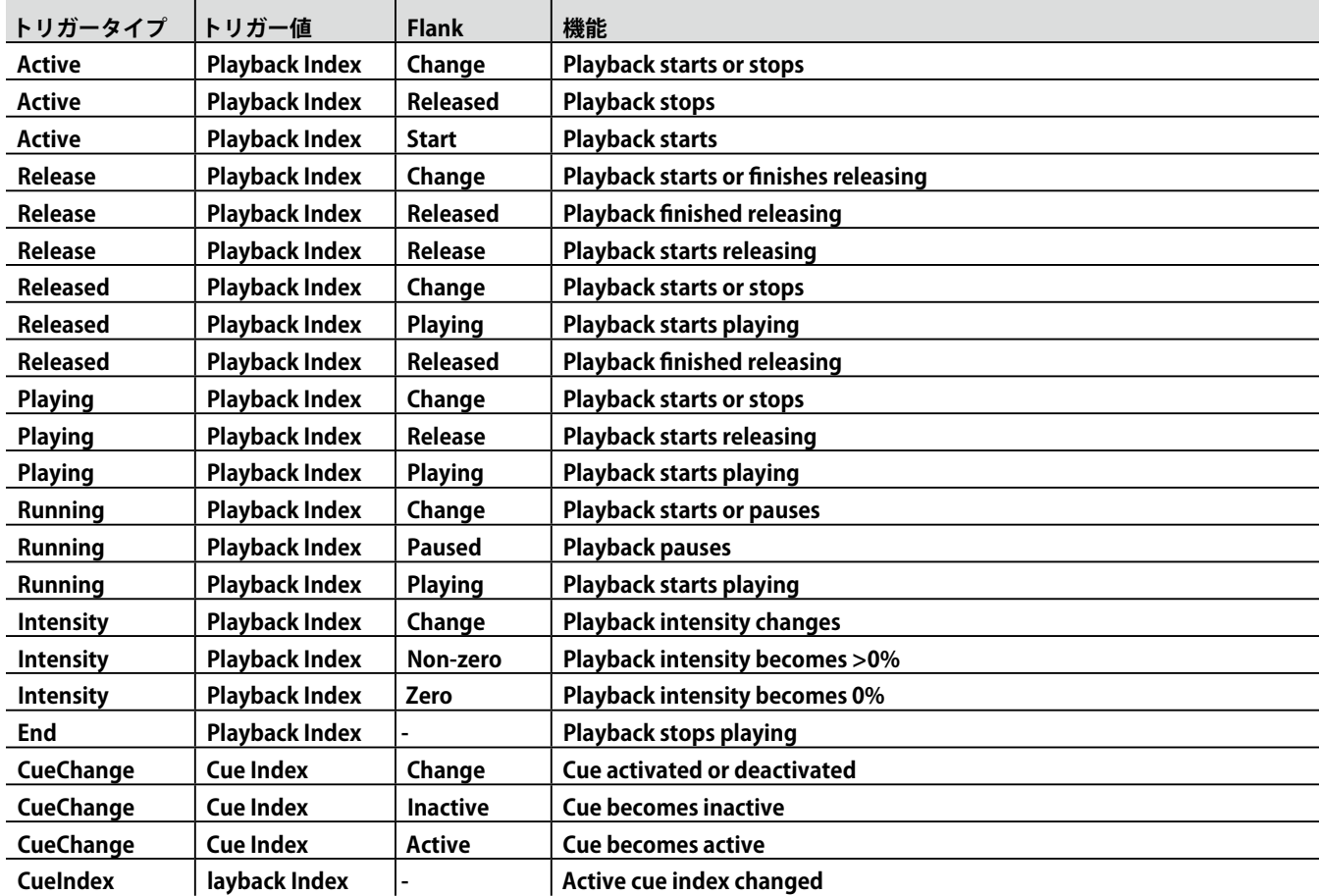

# **A.5 UDP**

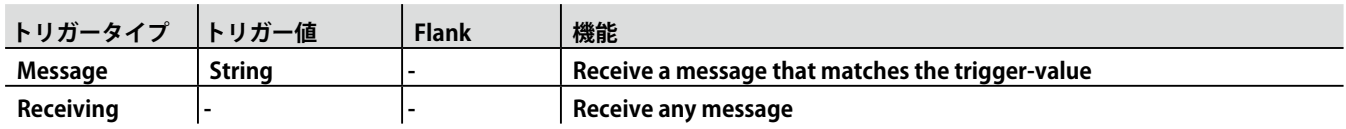

ユーザーは、自分の文字列をメッセージのトリガ値として定義できます。 この文字列の最大長は 31 文字です。

# **A.6 TCP**

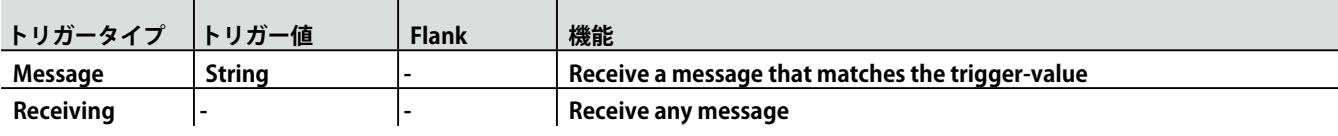

ユーザーは、自分の文字列をメッセージのトリガ値として定義できます。 この文字列の最大長は 31 文字です。

# **A.7 OSC**

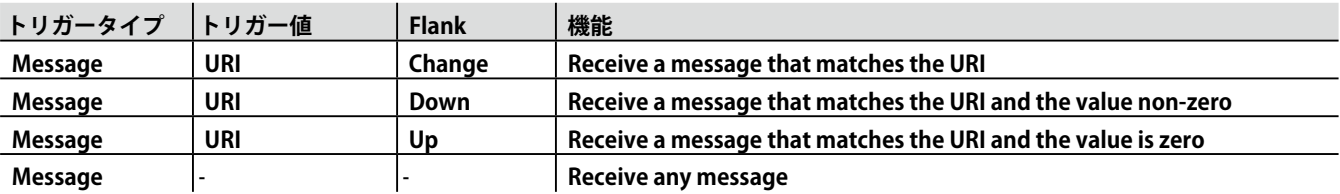

ユーザーは自分の URI をメッセージのトリガ値として定義できますが、OSC 仕様ではこの文字列は '/' 記号で始まる必要があります。 この文字列の最大長は '/' を含む 31 文字です。

# **A.8 Art-Net**

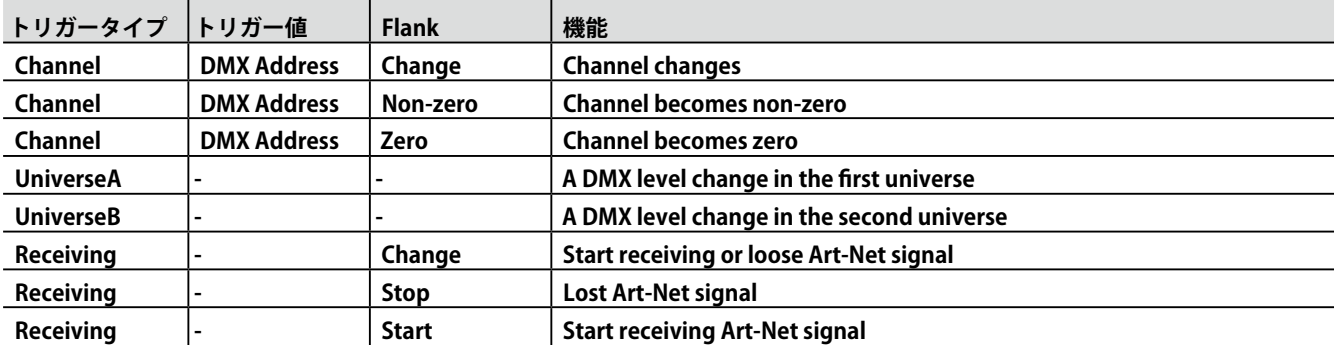

# **A.9 sACN**

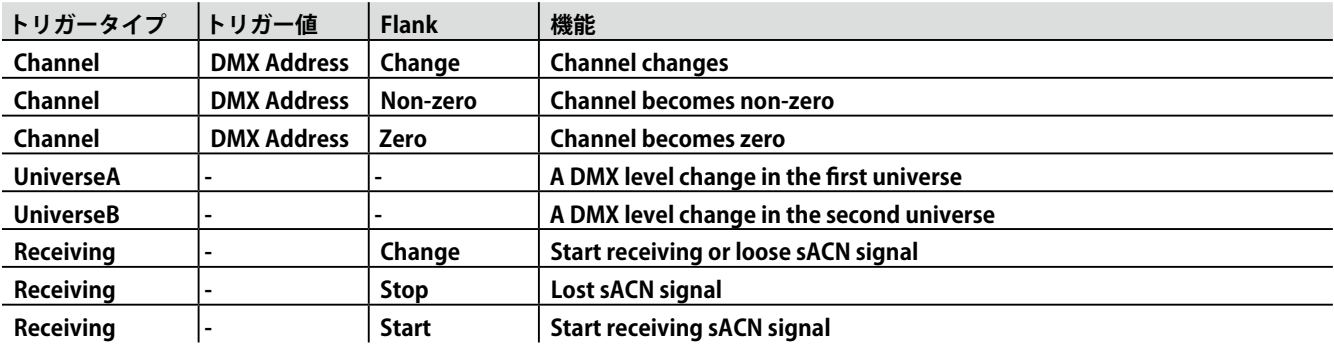

# **A.10 タイムコード**

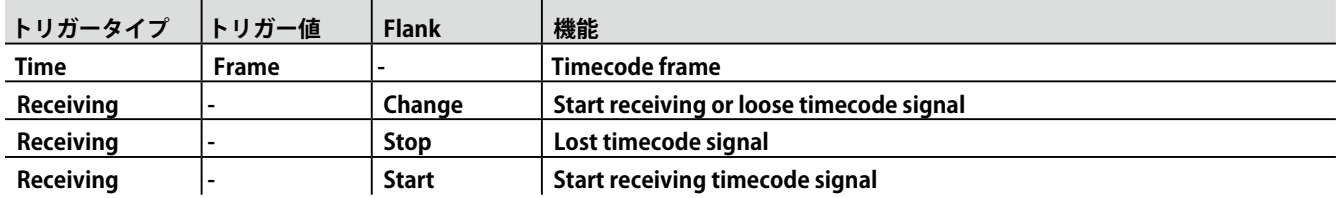

# **A.11 タッチスクリーン**

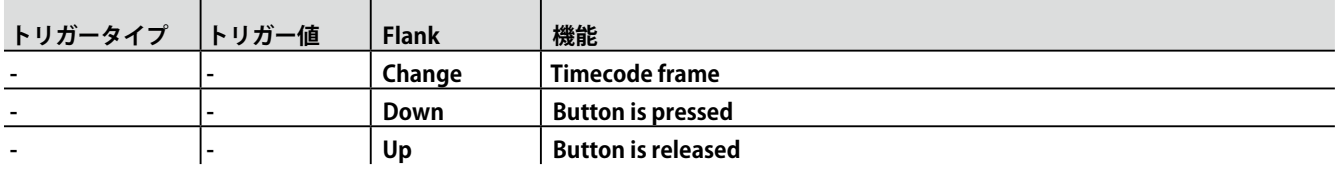

タッチスクリーンアクションリストを編集するときに、ボタン、フェーダー、

カラーピッカーなどの異なる種類のアクションを追加することができます。

これらの要素は、Kiosc ソフトウェアに表示されます。

# **A.13 スケジューラー**

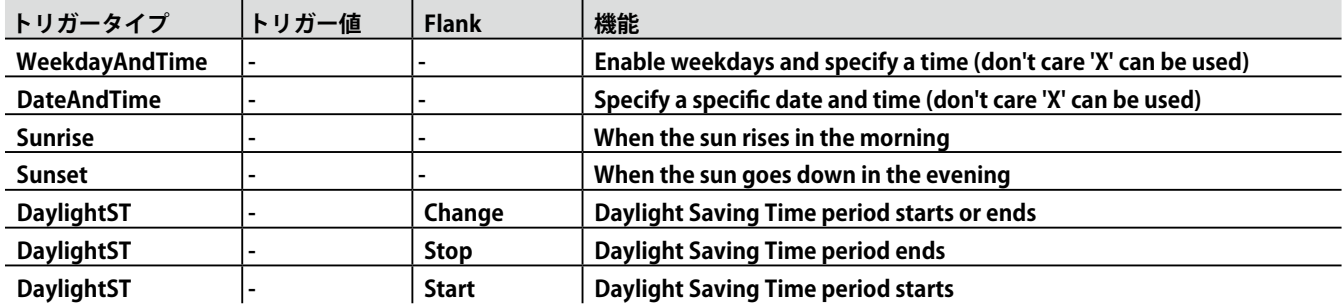

# **A.14 ランダマイザー**

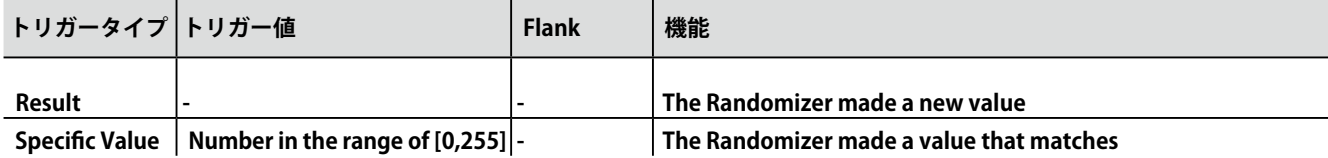

# **A.15 システム**

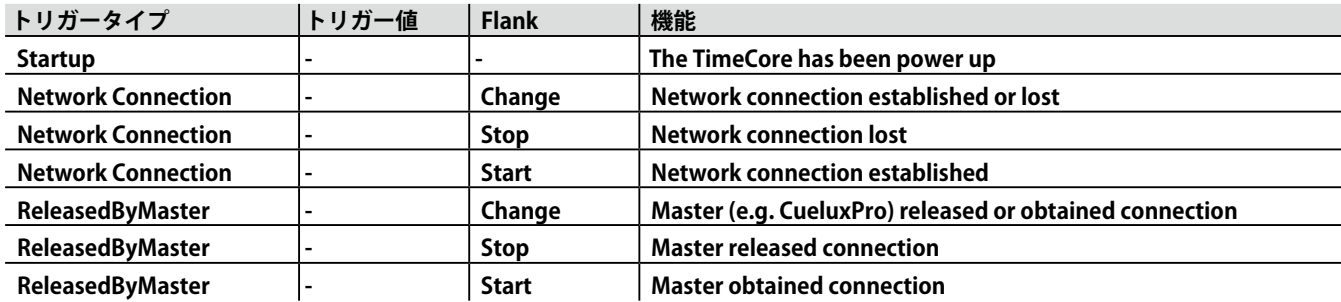

# **A.16 変数/Variable**

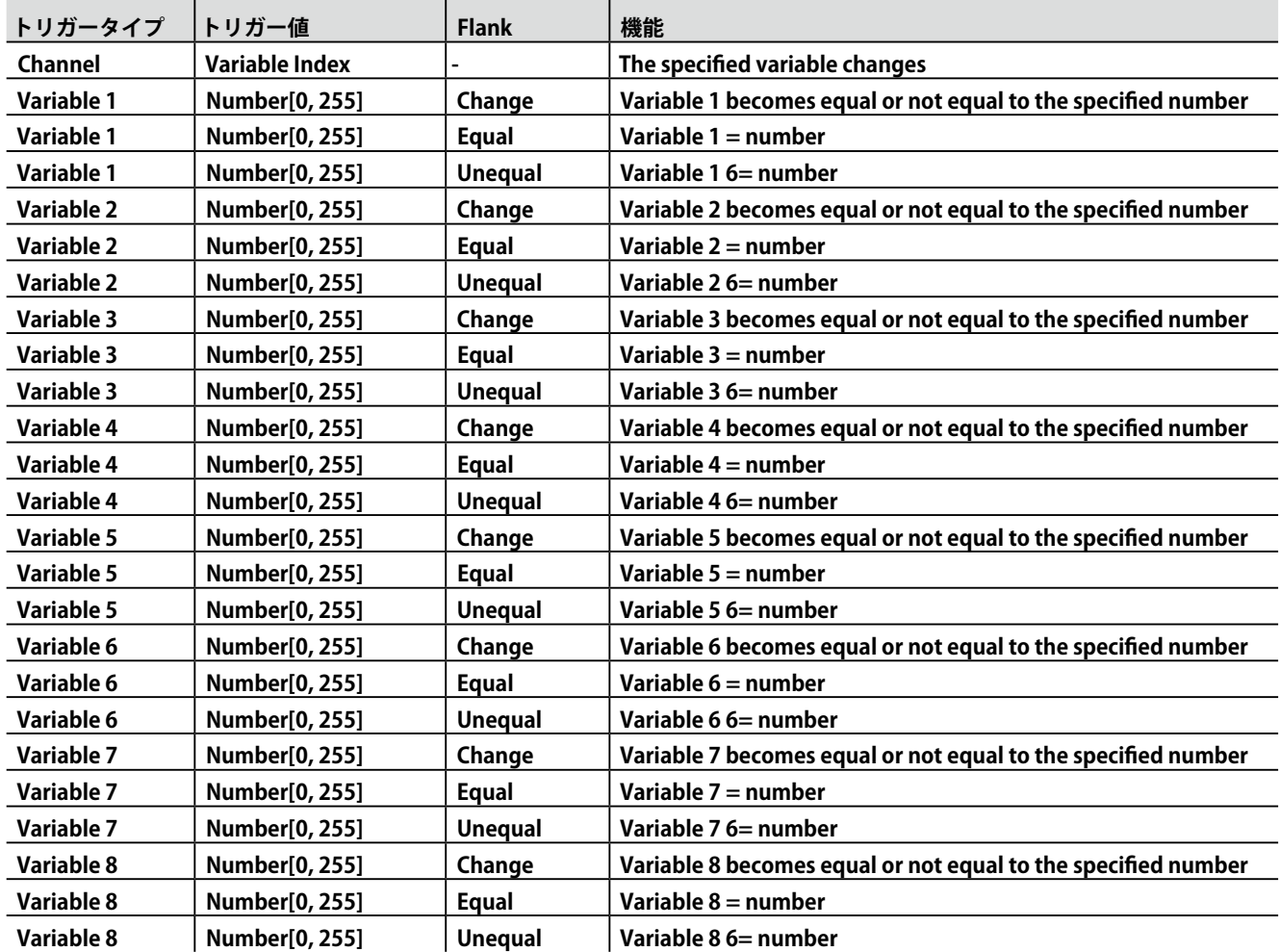

# **A.17 タイマー**

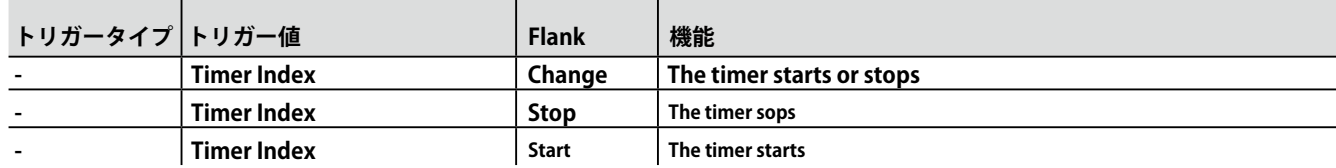

# **A.18 アクションリスト**

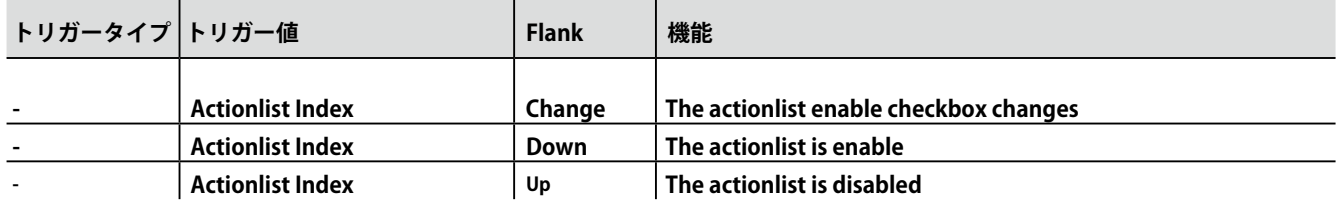

# **付録 B タスクタイプ / Appendix-B Task Types**

# **タスクタイプ**

タスクを使用すると、TimeCore の機能を自動化できます。 こ のすべての機能は、タスクタイプに分類されています。 この付録では、さまざまなタスクタイプのリストを示します。 この表は、タスクタイプごとに利用可能なすべての機能の概要 を示しています。

# **B.1 Playback**

6 つのプレイバックのうちの 1 つを操作します。

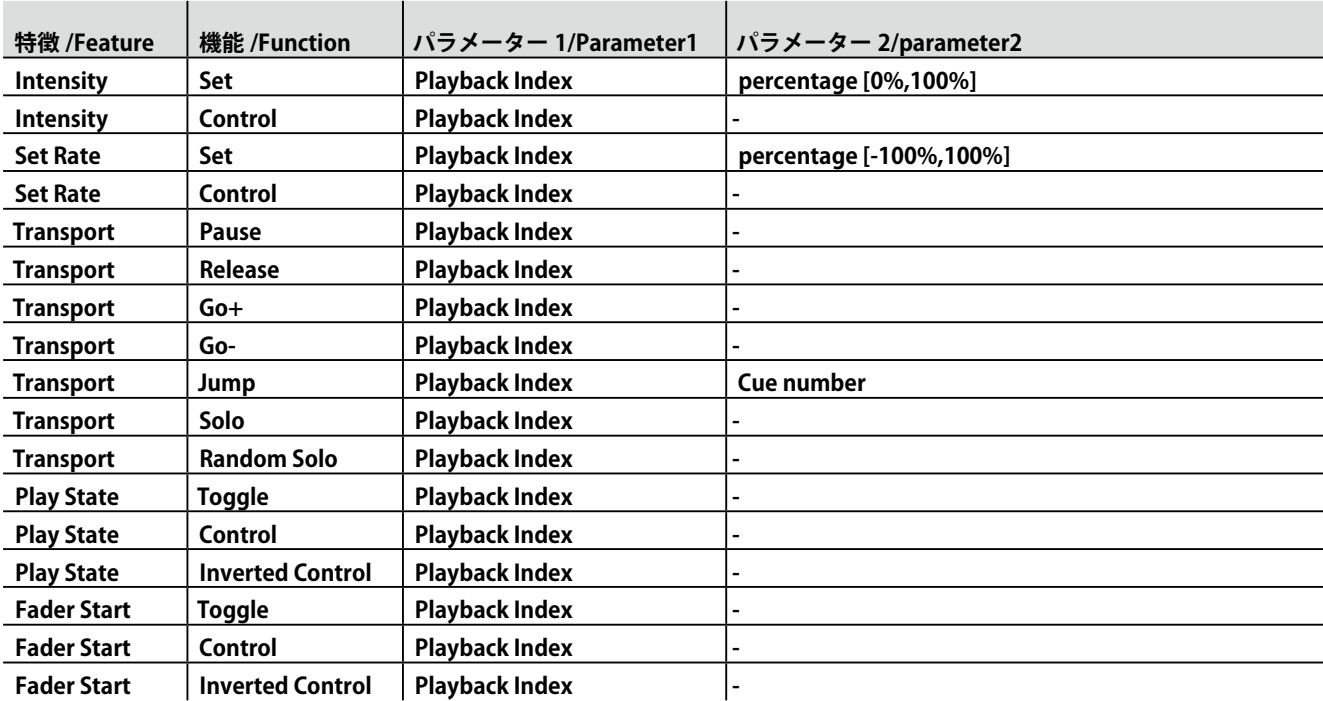

# **B.2 Playback Master**

#### **Playback ページのマスター設定を操作します**

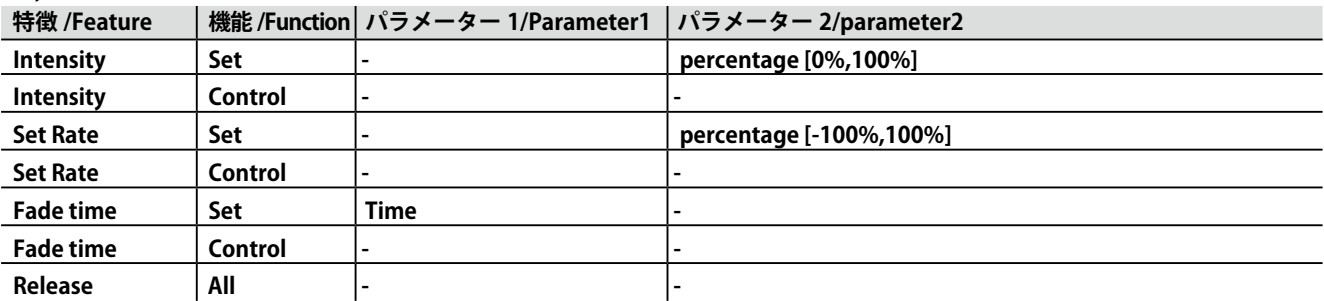

# **B.3 Track**

**Track ページの設定をします**

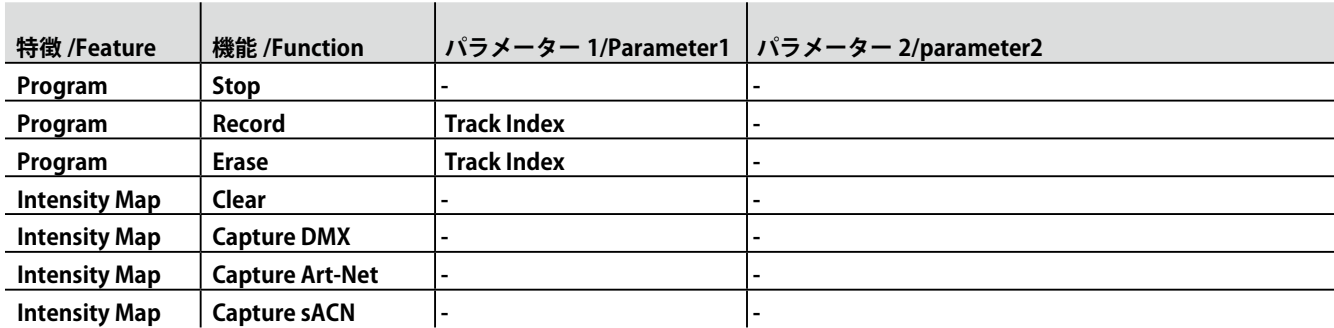

# **B.4 UDP**

ネットワーク経由で UDP メッセージを送信します。 パラメータ 2 に受信者を指定します。

たとえば、 "192.168.1.11:7000" です。

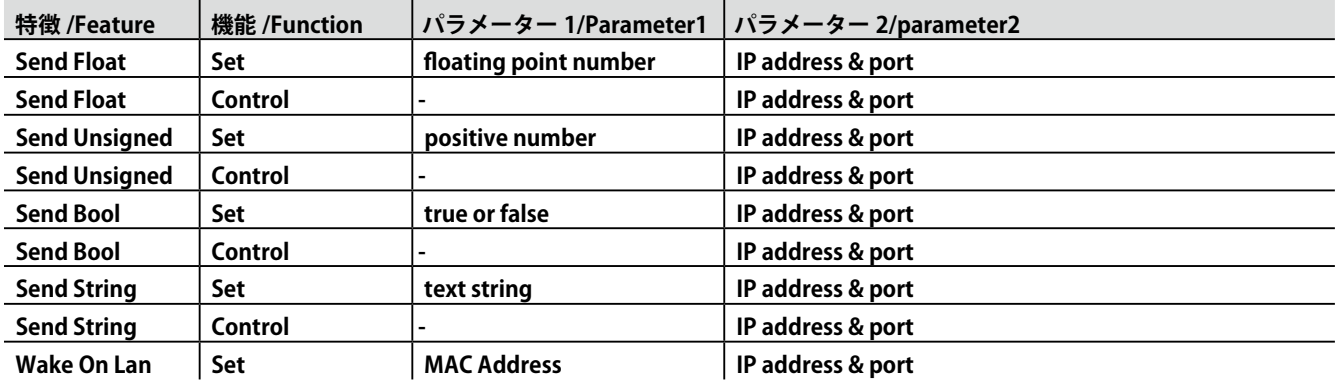

パラメータ 1 の文字列の最大長は 31 文字です。

Wake On Lan 機能パラメータを使用する場合は、起動するシステムの NIC (Network Interface Controller)の MAC アドレスを含 める必要があります。パラメータ 2 の推奨値は 255.255.255.255:7 です。 これにより、Wake On Lan で最も一般的に使用されるポー ト 7 のネットワーク全体にメッセージがブロードキャストされます。

# **B.5 OSC**

ネットワーク経由で OSC メッセージを送信する。 OSC 受信者は、[ 設定 ] ページで指定します。

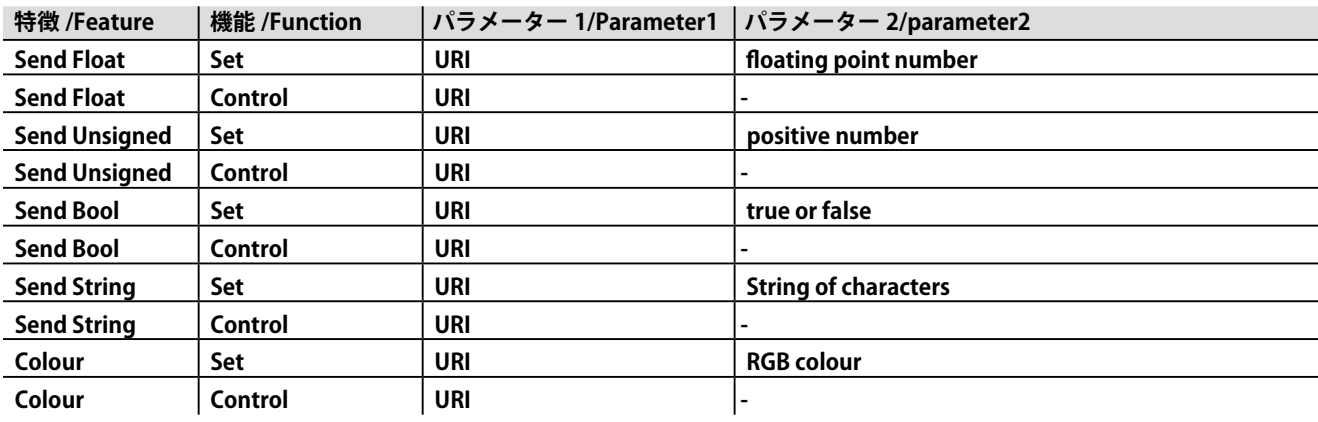

パラメータ 1 の文字列は、必須の先頭の '/' 記号を含め、最大 31 文字です。

# **B.6 DMX**

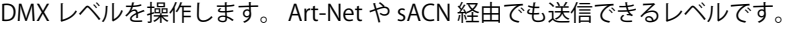

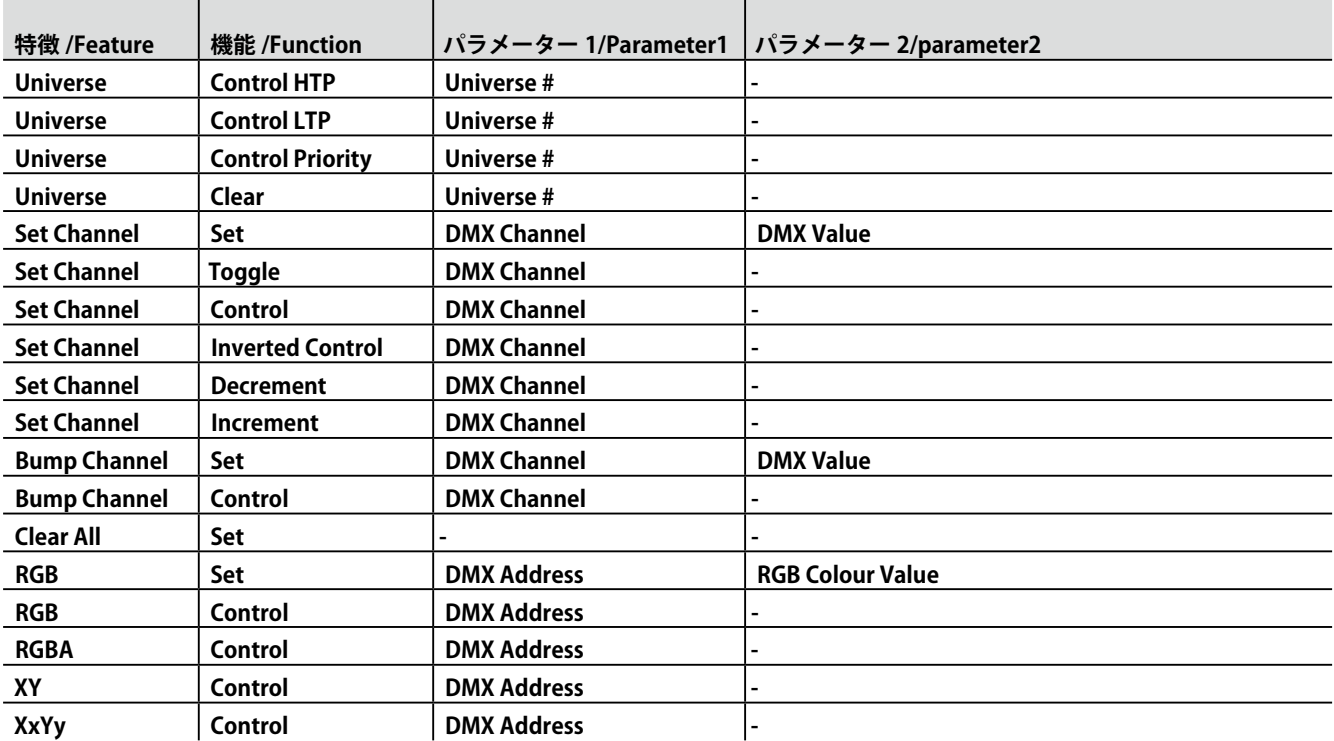

# **B.7 MIDI**

MIDI メッセージを送信します。

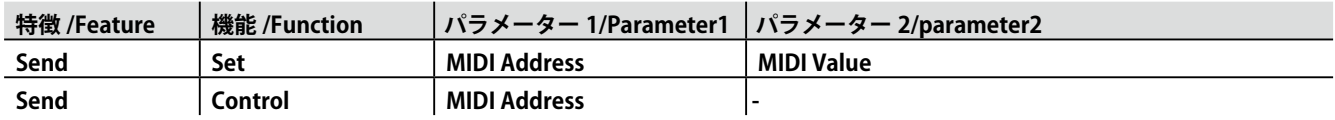

# **B.8 MMC**

MIDI ポートから MMC メッセージ (MIDI Machine Control) を送信します。

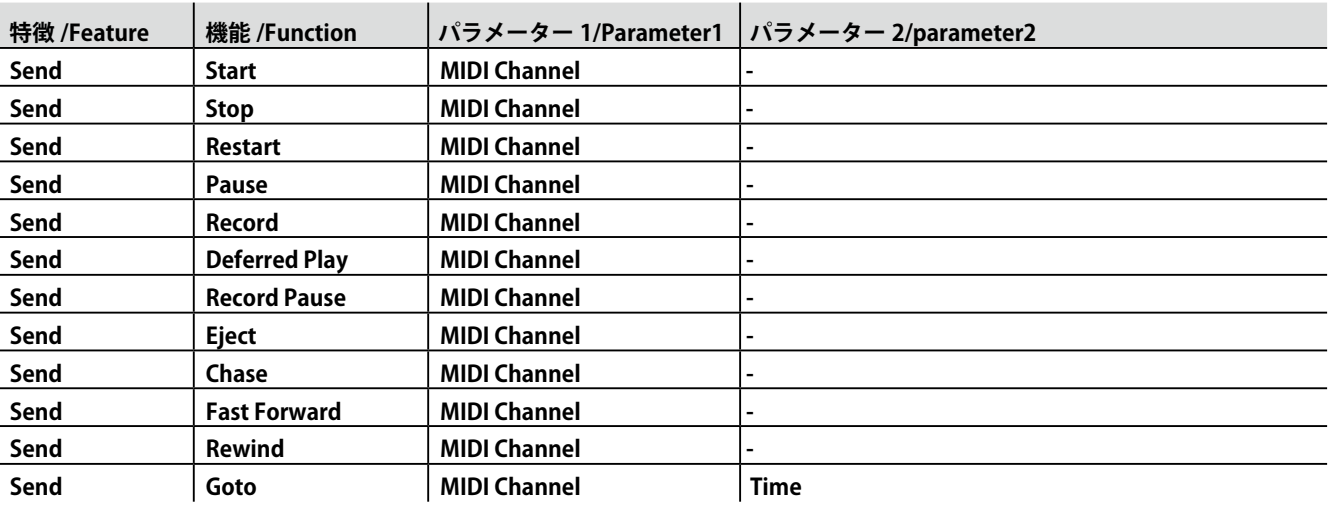

# **B.9 GPI**

**GPI ポートを操作します**

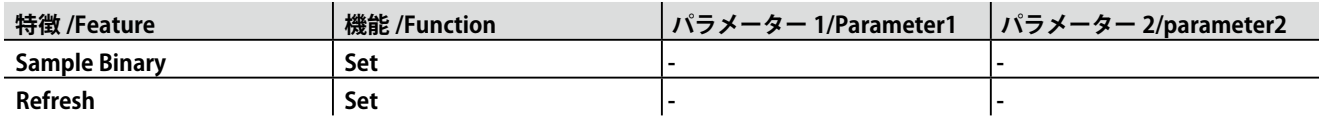

# **B.10 Time Server**

[Setting] ページで指定したタイムサーバーに到達します。

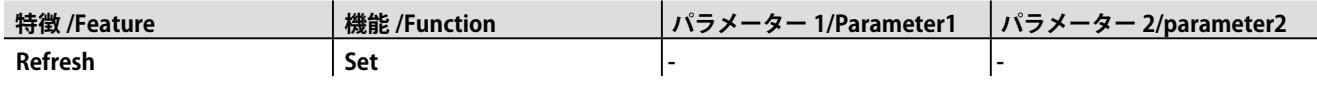

# **B.11 Variable**

#### **8 つの変数の一つを操作します**

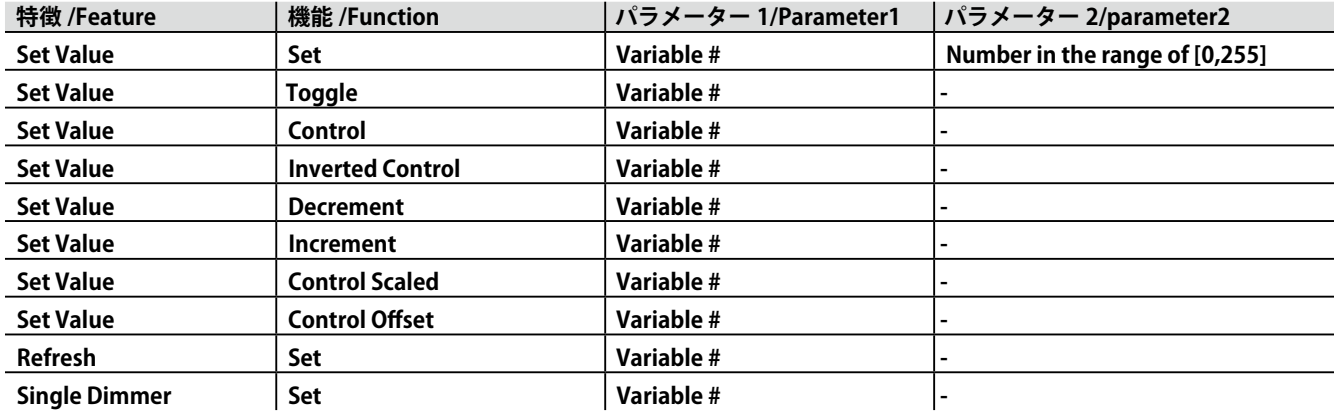

シングルディマー機能は、スイッチを 1 つだけ使用してレベルを増減させる機能です。

このタスクを GPI アクションで制御する場合、GPI を閉じるとレベルが増減します。

GPI ポートを開くと、現在のレベルでフリーズします。 この機能は、1 つのボタンでインテンシティをコントロールするのに便利です。

# **B.12 System**

その他のタスク

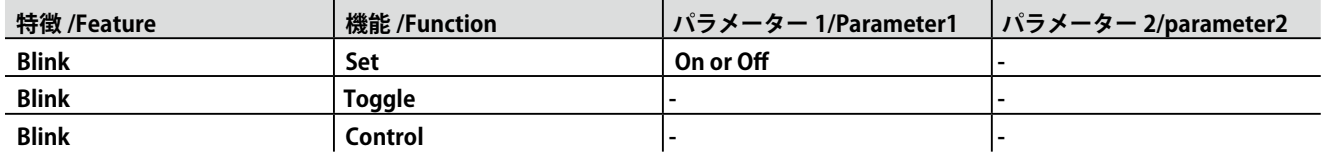

"Blink" Function は、図 5.2 に示すように、ユニットの LED を制御します。

#### **B.13 Action**

リンク機能を使用して、あるアクションが別のアクションをトリガするようにします。

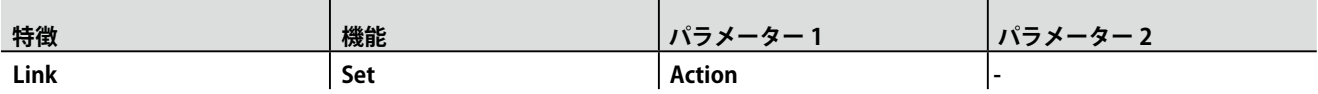

# **B.14 Action list**

**アクションリストを操作します**

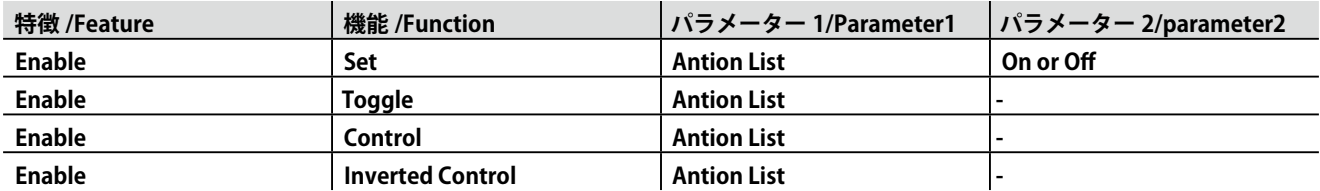

# **B.15 Randomiser**

ランダマイザをトリガして新しい乱数を生成します。

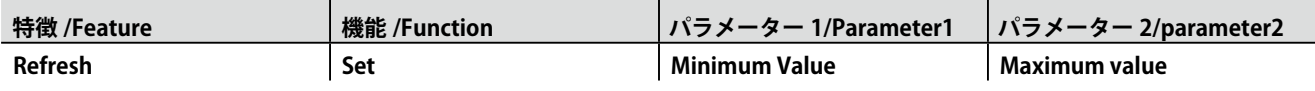

# **B.16 Timer**

#### **4 つの内蔵タイマーを操作します**

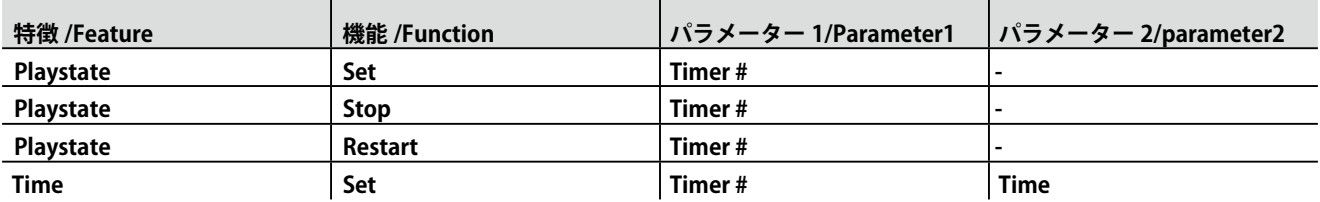

# **B.17 Timecode**

**内蔵タイムコードジェネレーターを操作します**

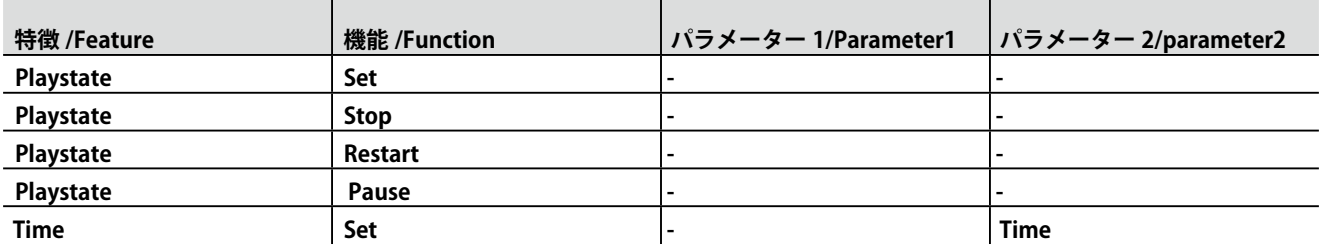

# **付録 C テンプレート / Appendix-C Templates**

# **テンプレート**

この付録では、Show Control ページで提供されるテンプレート について説明します。

- 11

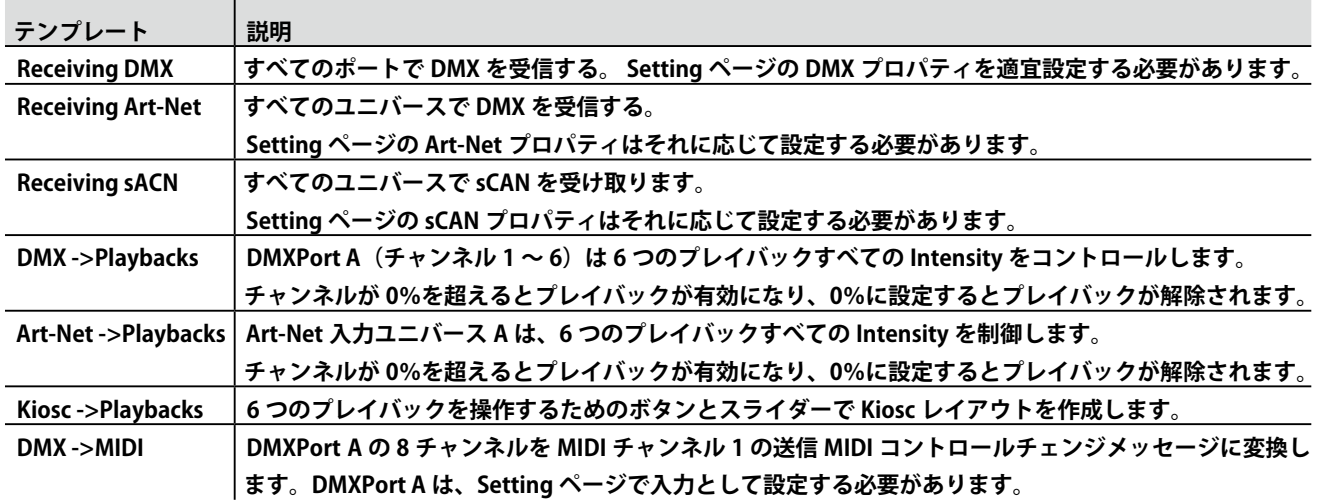

# **付録 D API / Appendix-D API**

# **API / アプリケーションプログラミングインタフェース**

TimeCore は OSC、TCP、UDP、HTTP 経由で内部機能を利用で きるように事前にプログラムされています。 各プロトコルに実装された簡単な API があります。 これらの API にもかかわらず、Show Control ページで独自の OSC、TCP、および UDP 実装を作成することは可能です。

# **D.1 OSC**

次の表は、例として Playback # 1 を使用しています。 数字「1」は [1,6] の範囲の任意の数字で置き換えることができます。

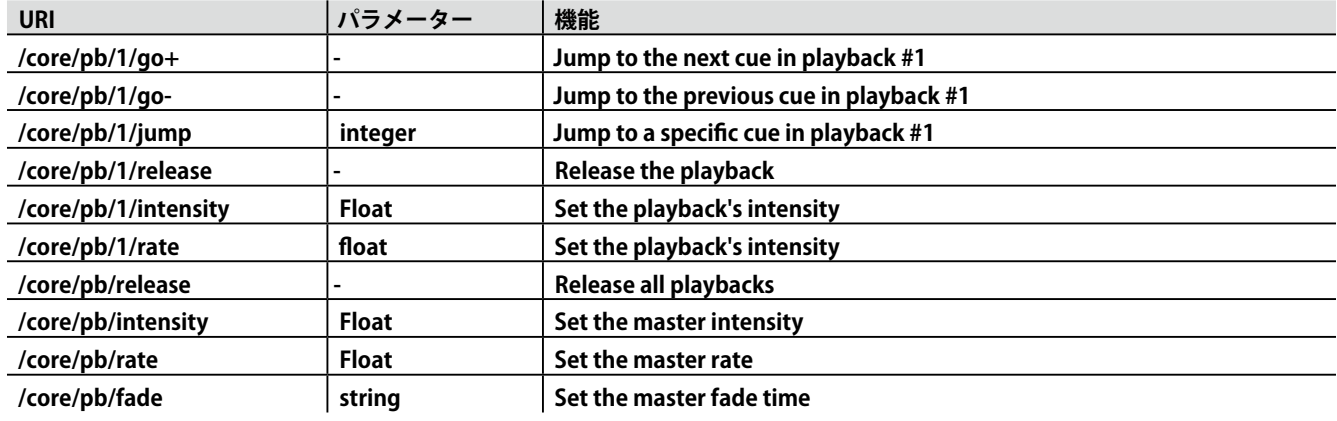

*Visual Productions / TimeCore*

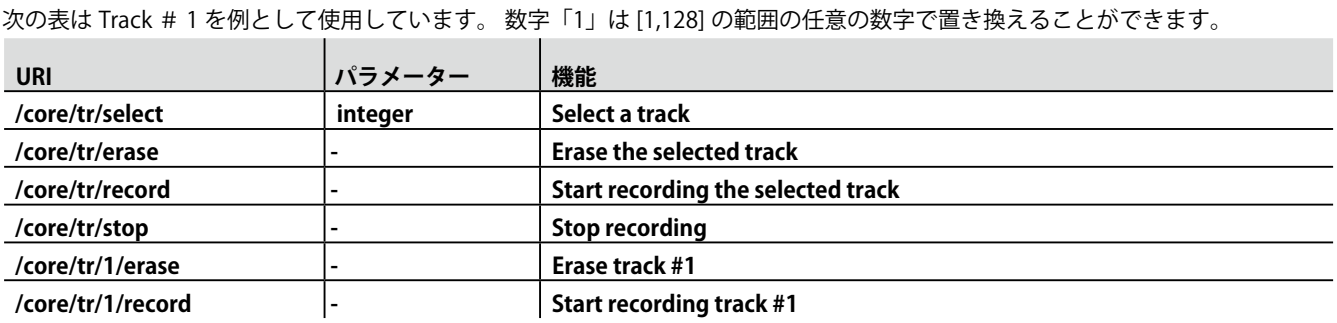

次の表は、ActionList # 1 を例として使用しています。 数字「1」は [1,8] の範囲の任意の数字で置き換えることができます。 この表では、 例として Action # 2 も使用しています。 数字「1」は [1,48] の範囲の任意の数字で置き換えることができます。

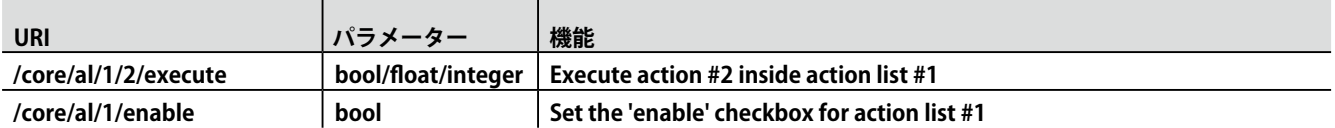

次の表は、例として Timer # 1 を使用しています。 数字「1」は、[1,4] の範囲の任意の数字で置き換えることができます。

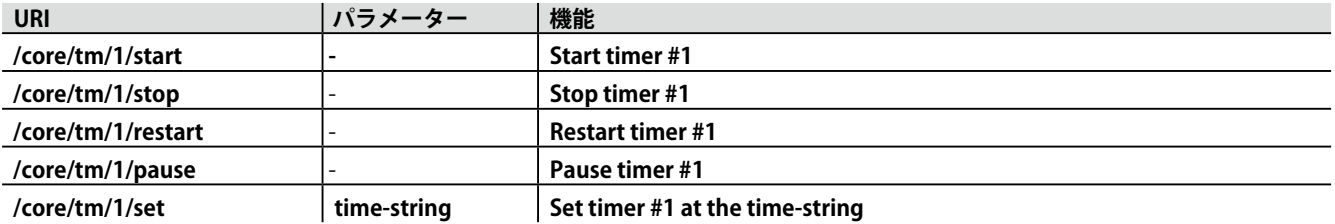

次の表は、例として Variable # 1 を使用しています。 数字「1」は [1,8] の範囲の任意の数字で置き換えることができます。

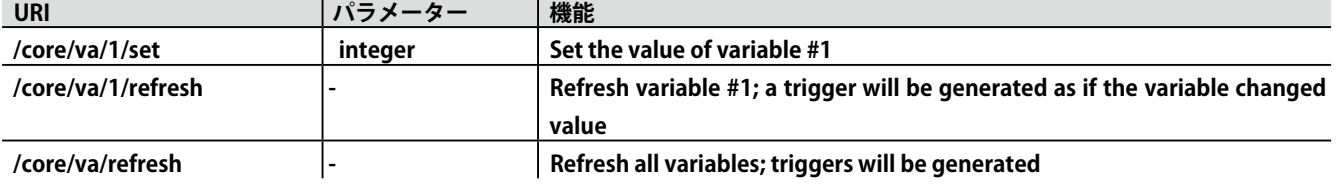

次の表は、その他の機能をアクティブにする方法を示しています。

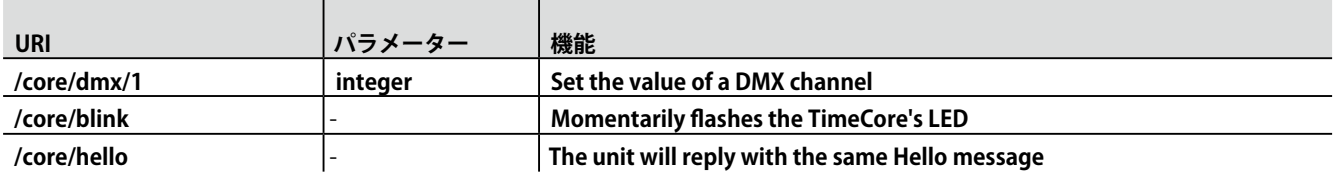

# **D.2 TCP & UDP**

TCP(伝送制御プロトコル)は、イーサネットネットワークを介してメッセージを送信するためのプロトコルです。 TCP は、ローカ ルエリアネットワーク、イントラネットまたはパブリックインターネットに接続されたコンピュータ上で実行されるプログラム間で、 信頼性の高い、順序付けられた、エラーチェックされたメッセージ配信を提供します。

UDP(ユーザーデータグラムプロトコル)は、ネットワーク経由でメッセージを送信するための単純なプロトコルです。 エラーチェッ クは行われません。 UDP は TCP よりも少し速いですが、それはあまり安全ではありません。

通常、TCP または UDP は、ビデオプロジェクタやショーコントローラなどのさまざまなメディアデバイスでサポートされています。 TimeCore の機能は、次の ASCII 文字列(人間が判読可能なテキスト)を使用して制御できます。

次の表は、例として Playback # 1 を使用しています。 数字「1」は [1,6] の範囲の任意の数字で置き換えることができます。

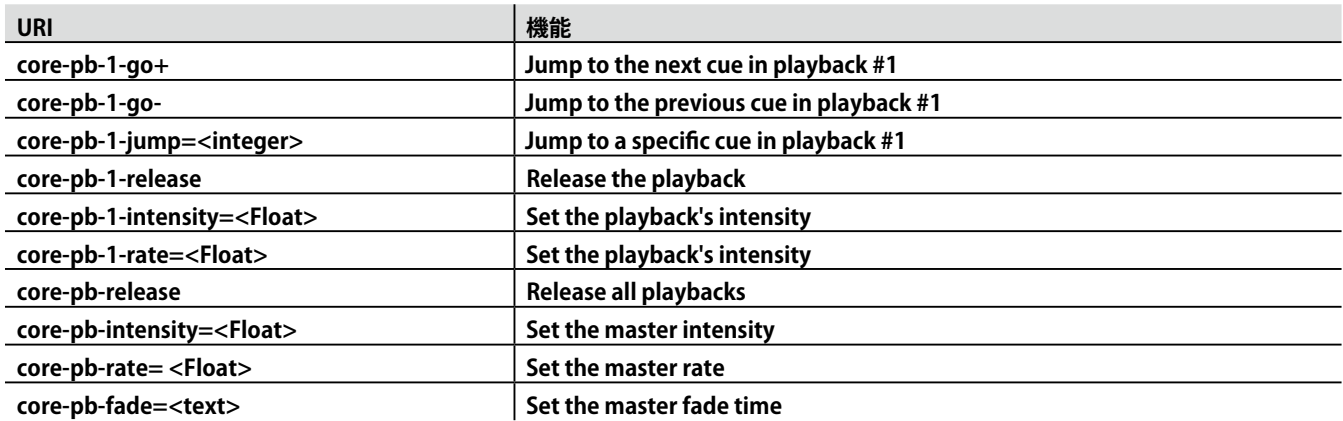

次の表は Track # 1 を例として使用しています。 数字「1」は [1,128] の範囲の任意の数字で置き換えることができます。

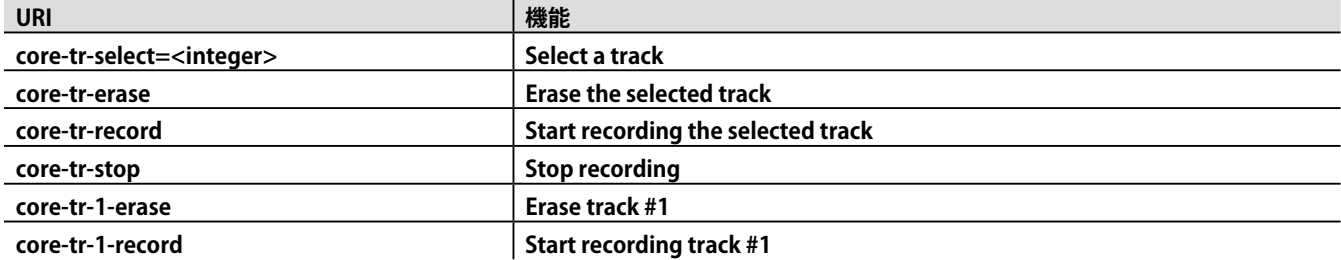

次の表は、Actionlist # 1 を例として使用しています。 数字「1」は [1,8] の範囲の任意の数字で置き換えることができます。 この表 では、例として Action # 2 も使用しています。

数字「1」は [1,48] の範囲の任意の数字で置き換えることができます。

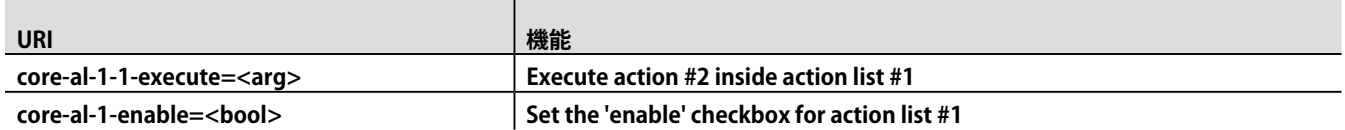

#### 次の表は、例として Timer # 1 を使用しています。 数字「1」は、[1,4] の範囲の任意の数字で置き換えることができます。

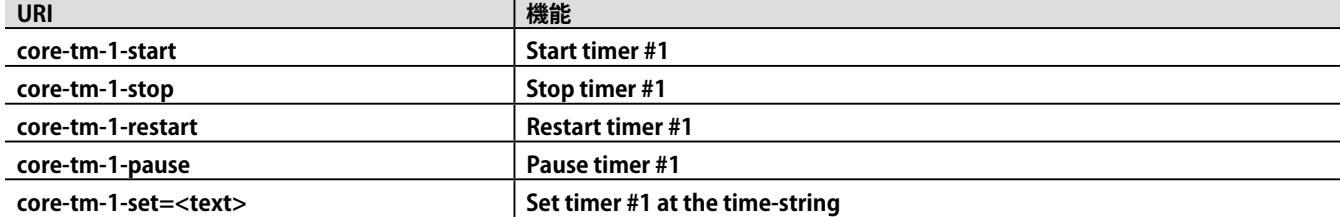

*Visual Productions / TimeCore*

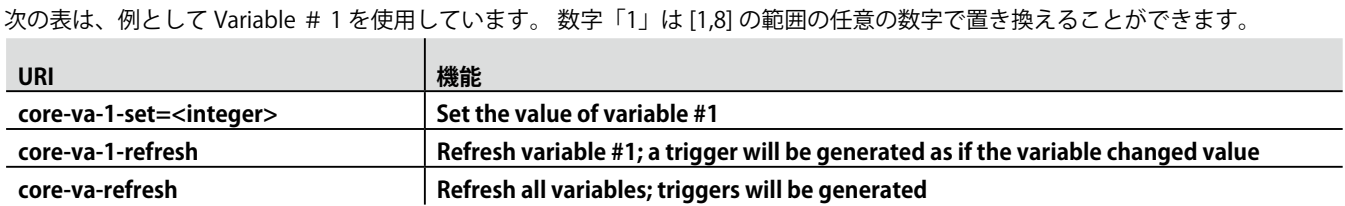

次の表は、その他の機能をアクティブにする方法を示しています。

| <b>URI</b>                      | 機能                                              |
|---------------------------------|-------------------------------------------------|
| core-dmx-1= <integer></integer> | Set the value of a DMX channel                  |
| core-blink                      | <b>Momentarily Flashes the TimeCore's LED</b>   |
| core-hello                      | The unit will reply with the same Hello message |

# **D.3 HTTP**

HTTP (ハイパーテキスト転送プロトコル)は、Web ページに アクセスするための標準プロトコルです。 以下の URL を使用して、TimeCore を制御することもできます。 次の表は、例として Playback # 1 を使用しています。 数字「01」 は任意のもので置き換えることができます

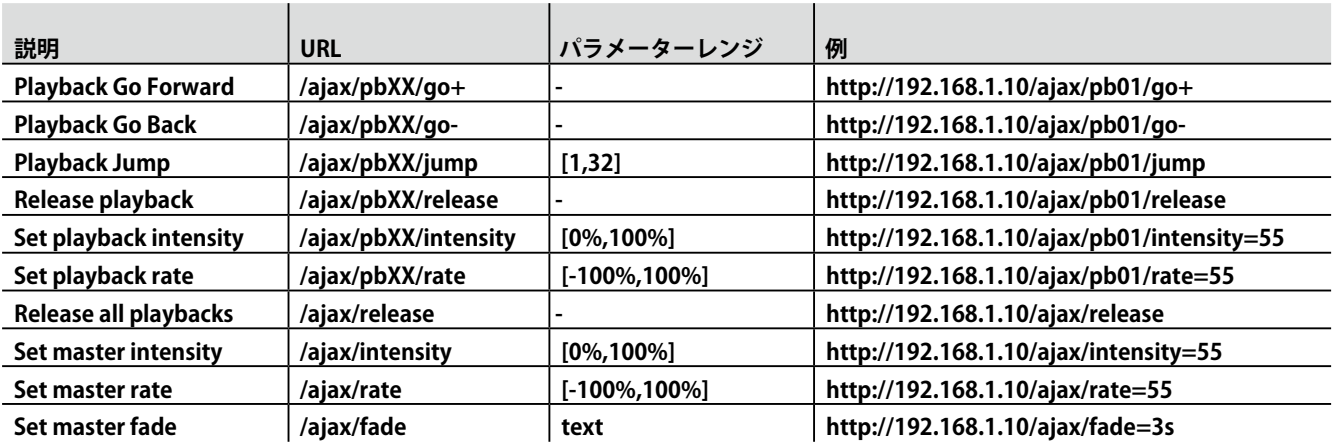

次の表は、Actionlist # 1 を例として使用しています。 数字「01」は [01,08] の範囲の任意の数字で置き換えることができます。

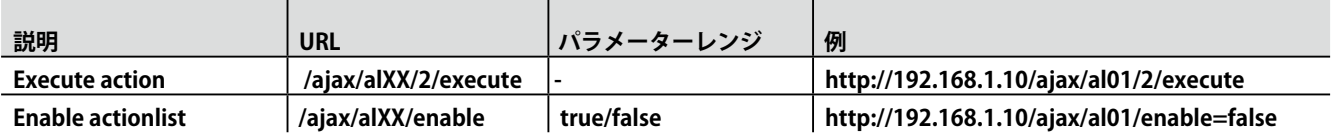

ポート 80 に HTTP GET 要求を送信できます。

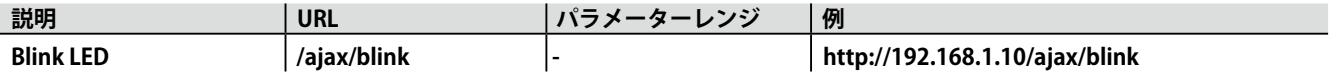

# **D.4 MSC**

TimeCore は、MIDI Show Control を使用してリモートコントロー ルすることもできます。次のコマンドを使用できます。

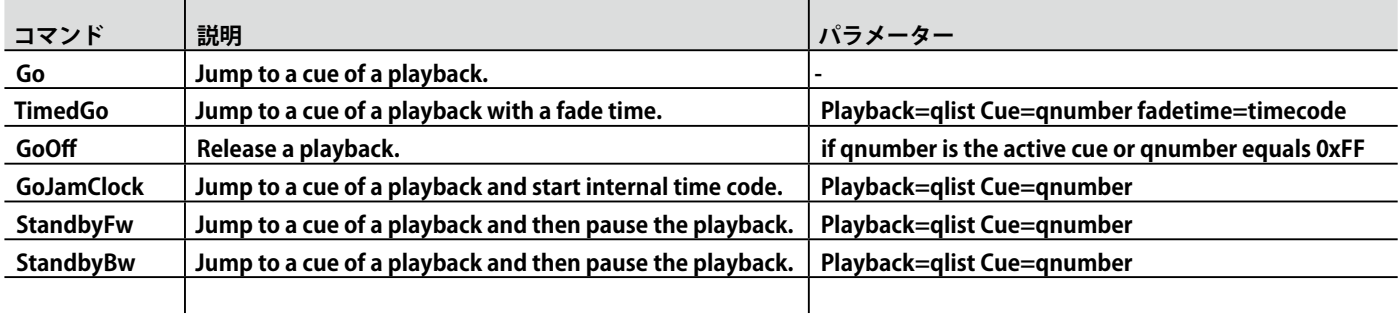

#### **プレイバックマスター用コマンド**

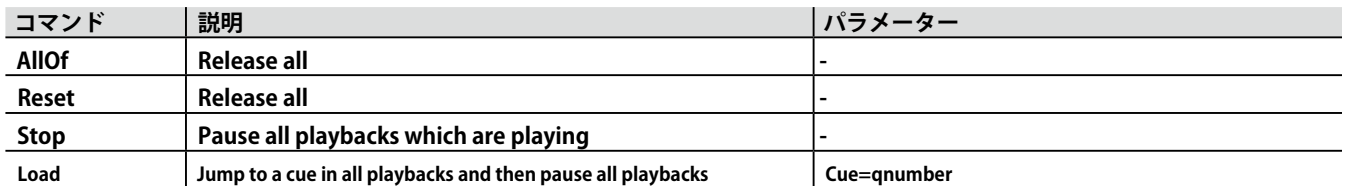

#### **内蔵タイムコード用コマンド**

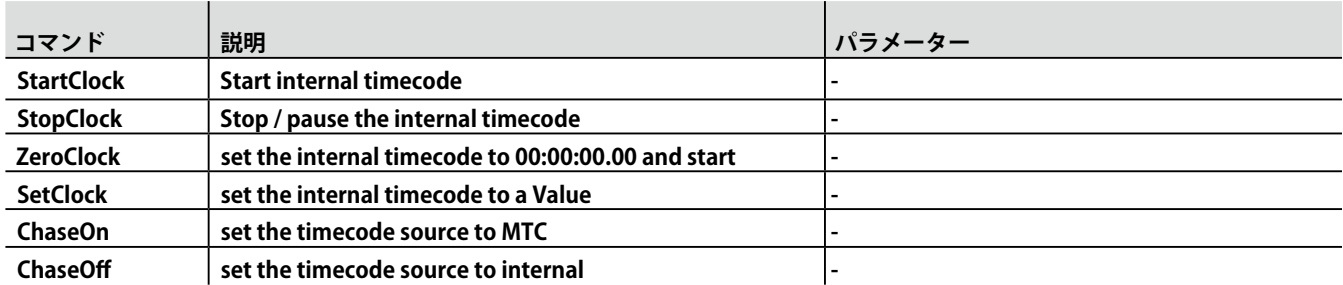

Ċ

この取扱説明書は、IDE コーポーレーション有限会社が制作しています。 発売元:IDE コーポレーション有限会社 〒 530-0015 大阪市北区中崎西 1-1-24